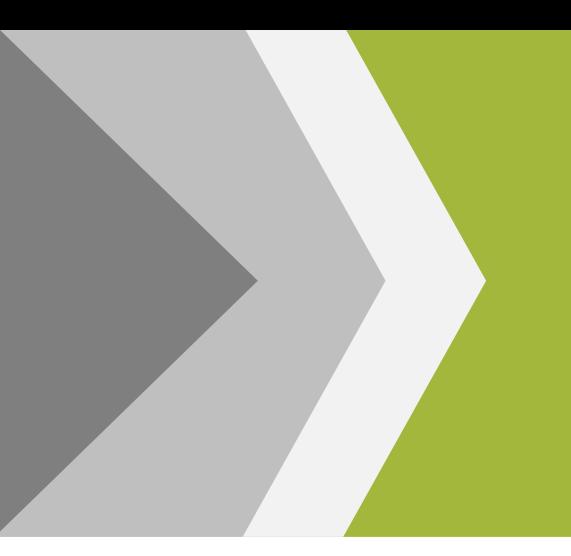

# islonline

ワンタイム接続専用 ISL Light Desk & ISL Light Client マニュアル

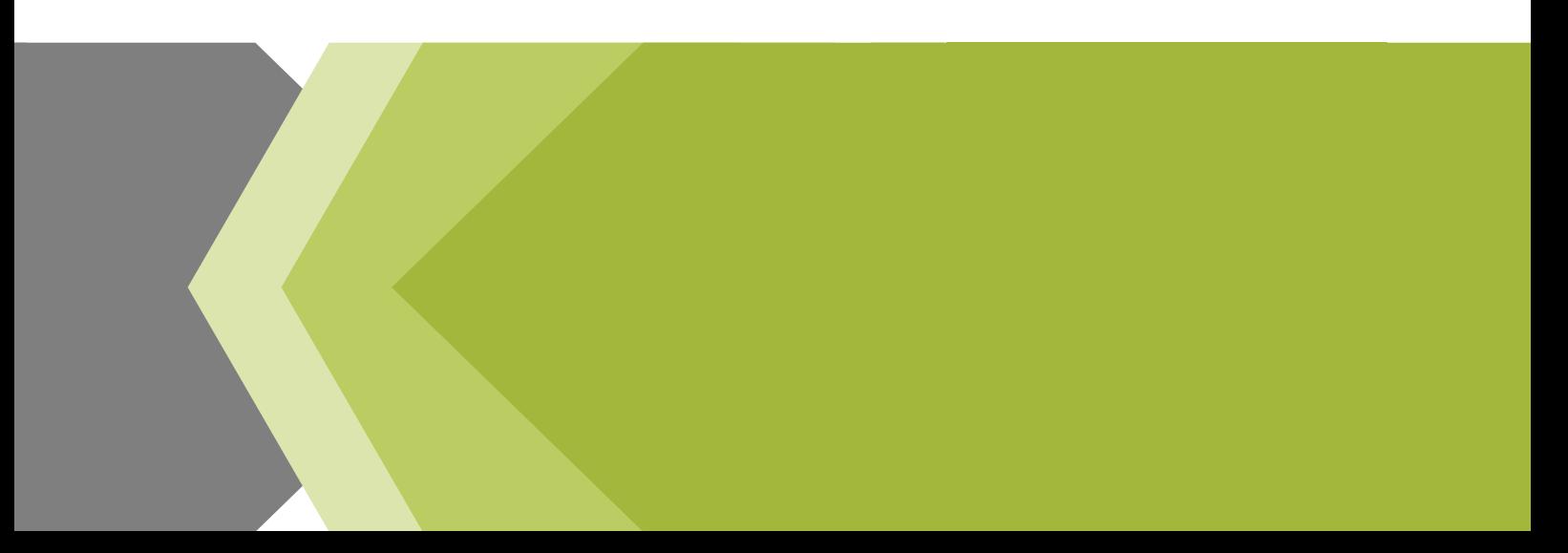

# 目次

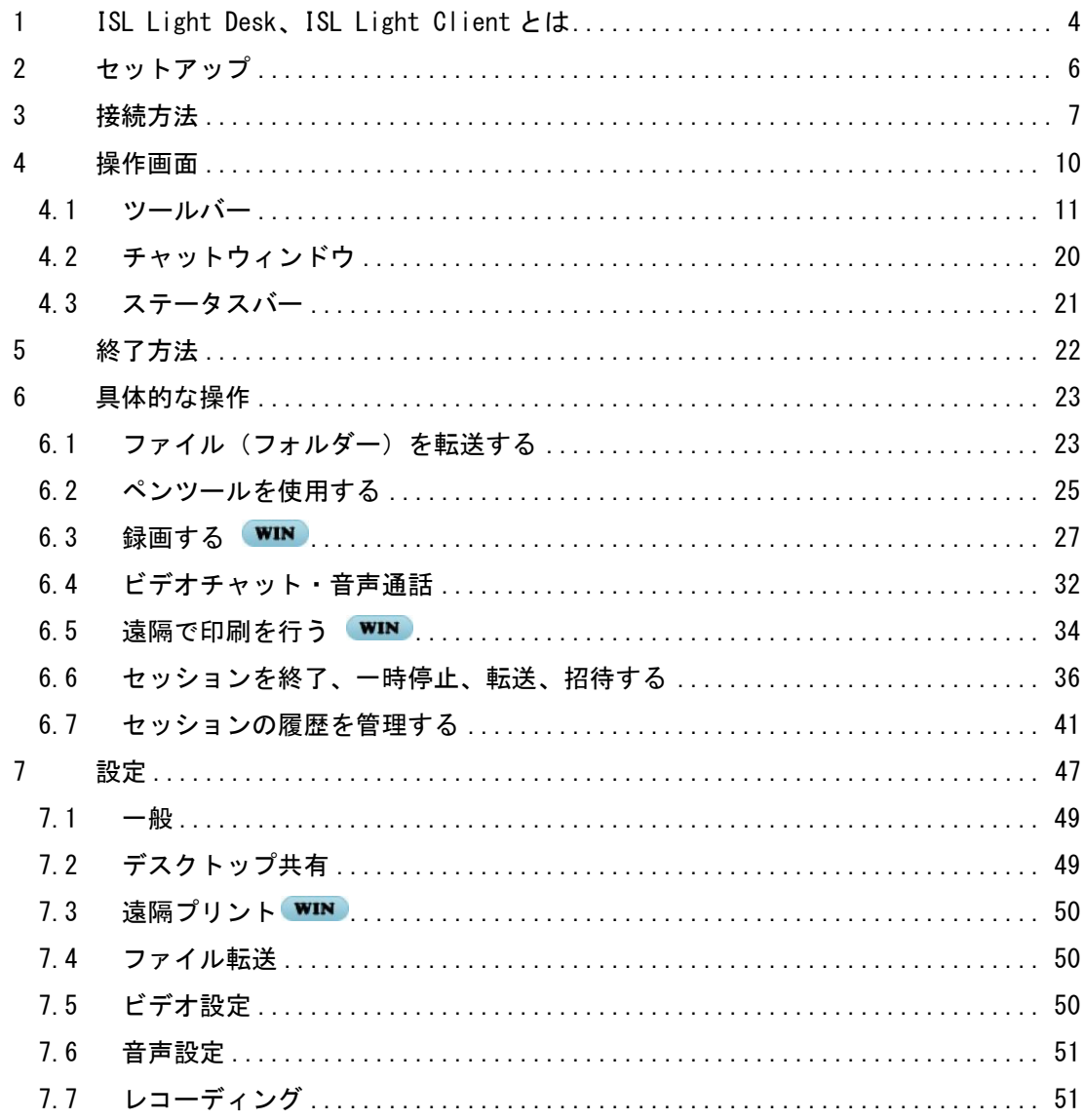

# 本マニュアルについて

- 本マニュアルで使用している画像は、Windows 版のものです。Mac 版・Linux 版をご利 用の場合は一部画像が異なる場合がございますのでご了承ください。
- Mac 版・Linux 版をご利用の場合は、ISL Light の機能に一部制限がございます。詳し くは各ページの をご参照ください。
- 一部の機能は Windows の OS または Mac の OS でのみ対応しています。以下のアイコン がある機能は、いずれかの OS でのみ利用可能です。
	- :Windows の OS でのみ利用可能
	- :Mac の OS でのみ利用可能
- · ISL Online は現在「(パブリック) クラウド」「プライベートクラウド」「オンプレミ ス」の 3 種類のライセンスがございます。プライベートクラウドライセンスについて はオンプレミスライセンスの設定をご参照ください。

# <span id="page-3-0"></span>1 ISL Light Desk、ISL Light Client とは

ISL Light Desk、ISL Light Client は離れた場所にある端末の画面を共有・操作して、ヘ ルプデスクやコールセンターなどのテクニカルサポート業務を大幅に効率化するリモート サポートツールです。電話だけでは説明が伝わらず、多くの時間と労力を費やしていた場面 でも接続先端末の画面を自分の端末上に表示・操作して、クライアントが抱えている問題点 を迅速に解決することができます。

ISL Light Desk、ISL Light Client はインターネット上に設置されたサーバーを利用する 「(パブリック)クラウドライセンス」、「プライベートクラウドライセンス」、自社サーバー を使用する「オンプレミスライセンス」の 3 種類のライセンスでご利用いただけます。

### 動作環境

※最新の動作環境および詳細は、以下のページをご参照ください。 <https://www.islonline.jp/features/requirements.html>

### 対応 OS

Windows

Windows 10(32bit および 64bit)/ 11

Windows Server 2016 / 2019 / 2022

### Mac:

```
macOS Catalina / Big Sur / Monterey / Ventura / Sonoma / Sequoia ※1 ※3
```
# Linux :

Ubuntu 20.04 LTS - 22.04 LTS (64bit)  $\frac{1}{2}$   $\frac{1}{2}$ 

- ※1 -ISL Light Desk はサポートしておりません。
- ※2 -いずれも X Window System のインストールが必要です。

```
-ISL Light Client(バージョン 4.4.2116.19 以降)のみサポートしております。
```
※3 -maxOS でご利用いただく場合、事前設定が必要です。以下の FAQ をご参照ください。 [https://islsupport.oceanbridge.jp/portal/ja/kb/articles/setting-on](https://islsupport.oceanbridge.jp/portal/ja/kb/articles/setting-on-macos#ISL_Light_Client)[macos#ISL\\_Light\\_Client](https://islsupport.oceanbridge.jp/portal/ja/kb/articles/setting-on-macos#ISL_Light_Client)

# 通信環境

- · 通信速度: 256Kbps (DSL) 以上
- 通信ポート:外向きの TCP ポート 7615、443、80 のいずれか
- その他:

パブリッククラウドライセンス: ドメイン「\*.islonline.net」に対する接続許可 プライベートクラウド、オンプレミスライセンス: 対象サーバーに対する接続許可

### 【注意】

ISL Online のリモートサポート製品は以下の 3 種類のプログラムがございます。 本マニュアルはワンタイム接続専用のプログラム「ISL Light Desk」および「ISL Light Client」の操作方法をご案内しております。

- ・ISL Light Desk:オペレーター用のプログラム(ワンタイム専用)
- ・ISL Light Client:クライアント用のプログラム(ワンタイム専用)
- · ISL Light: ワンタイム接続(オペレーター用、クライアント用)と、常駐接続(オペレ ーター用)が利用できるプログラム

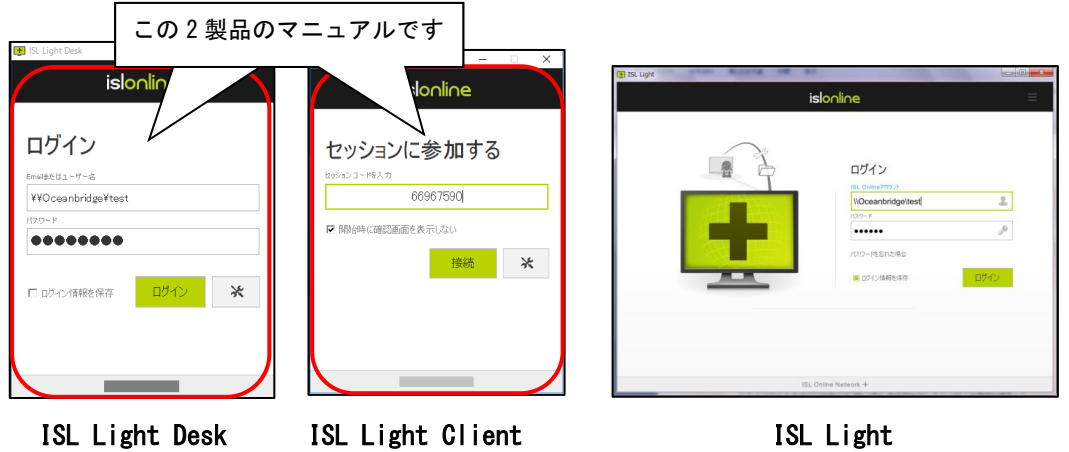

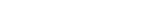

(参考)

オペレーターが ISL Light Desk から接続を行った場合と、ISL Light から接続を行った 場合で、画面共有後のツールバーが異なります。

**■ ISL Light Desk は Windows のみ対応しております。Mac、Linux では ISL Light をご利用** ください。

### <span id="page-5-0"></span>2 セットアップ

### ISL Online アカウントの作成

製品をご利用いただくには、操作する側のユーザー(以降:オペレーター)が、ISL Online アカウントを取得している必要があります。接続される側のユーザー(以降:クライアント) はアカウントを取得する必要はありません。アカウントは以下の手順で作成できます。

■パブリッククラウドライヤンスの場合

<https://www.islonline.jp/index.html> にアクセスして[体験版お申込み] を選択します。

■オンプレミスライセンスの場合

管理者に連絡して、ユーザーアカウントを発行してもらいます。

(オペレーターのアカウントは ISL Conference Proxy の管理画面の[User management]で 作成します。詳しい手順は『ISL Conference Proxy 新規セットアップマニュアル』をご参 照ください)

起動プログラムのダウンロード

■パブリッククラウドライセンスの場合

<https://www.islonline.jp/index.html> にアクセスして、画面右上の「ワンタイム接続モ ジュール」の各ボタンを選択してダウンロードを行います。

■(参考) Mac、Linux 版のプログラムについて

Mac、Linux 端末上で[オペレーター用]を選択すると ISL Light がダウンロードされます。 [クライアント用]を選択すると ISL Light Client の最新版がご利用いただけます。

≛ オペレーター用 ) 【 ↓ クライアント用

■オンプレミスライセンスの場合

下記リンクから、各種モジュールのダウンロードを行います。

- ISL Light Desk(オペレーター用モジュール) http://サーバーの IP アドレスまたはホスト名:ポート番号/start/ISLLightDesk
- ISL Light Client(クライアント用モジュール) http://サーバーの IP アドレスまたはホスト名:ポート番号/start/ISLLightClient
- 例:DNS 名が[test.ocean.local]、ポート番号が[443]、ISL Light Desk を利用する場合

http://test.ocean.local:443/start/ISLLightDesk

### 起動方法 しゅうしょう しゅうしょう しゅうしゅう しゅうしゅう しゅうしゅう しゅうしょく

取得した起動プログラム(ISL Light Desk、ISL Light Client)を実行します。

# <span id="page-6-0"></span>3 接続方法

セッションコードの発行を行い、オペレーターとクライアントとの間で 1 度限りの接続を 行います。

# ■接続する側 (オペレーター)

- 1. オペレーターの端末上で ISL Light Desk を起動します。
- 2. ISL Online のアカウント (ユーザー名、パスワード) を 入力し、[ログイン]を選択します。
- *islonline* ログイン ¥¥Oceanbridge¥test ........ □ ログイン情報を保存 | ログイン  $\aleph$
- **ISL** Light 85565566
- 3. セッションコード (8 桁) が発行されます。 セッションコードをクライアントに伝えます。

# ■接続する側(クライアント)

- 4. クライアントの端末上で ISL Light Client を起動します。
- 5. オペレーターから伝えられた 8 桁のセッションコードを 入力し、[接続]を選択すると接続を開始します。
- 6. 接続が完了すると、オペレーターとクライアントの両方 にメインウィンドウが表示されます。 (チャットが開始できます)
- 7. オペレーター側で[開始]を選択すると、 ・クライアントの画面を[見る] ・オペレーターの画面を[見せる] の確認画面(※)が表示されます。
- ■クライアントがオペレーターよりも先に[開始]を選択した場合 は、デスクトップ画面をオペレーターに[見せる]かどうかクライ アント側に確認画面(※)が表示されます。

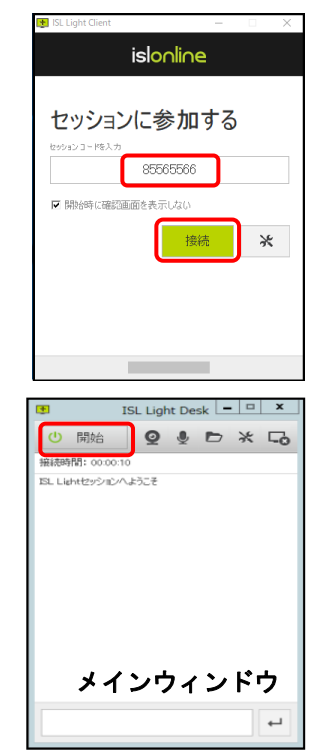

### ※確認画面

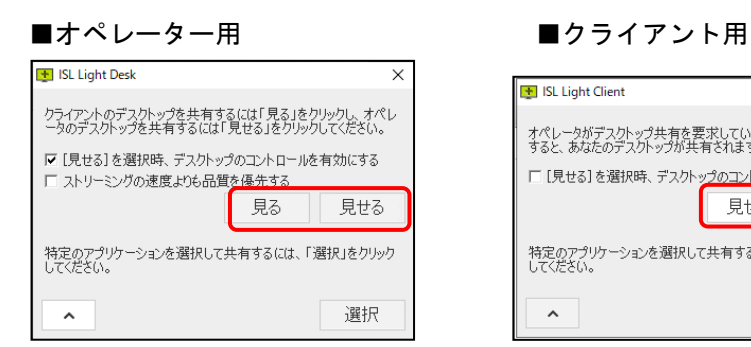

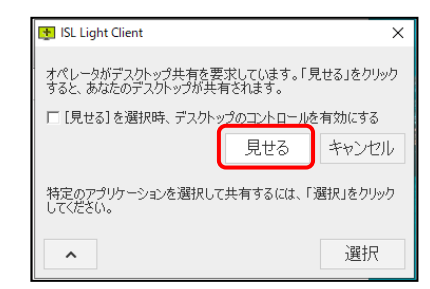

# [オプション]

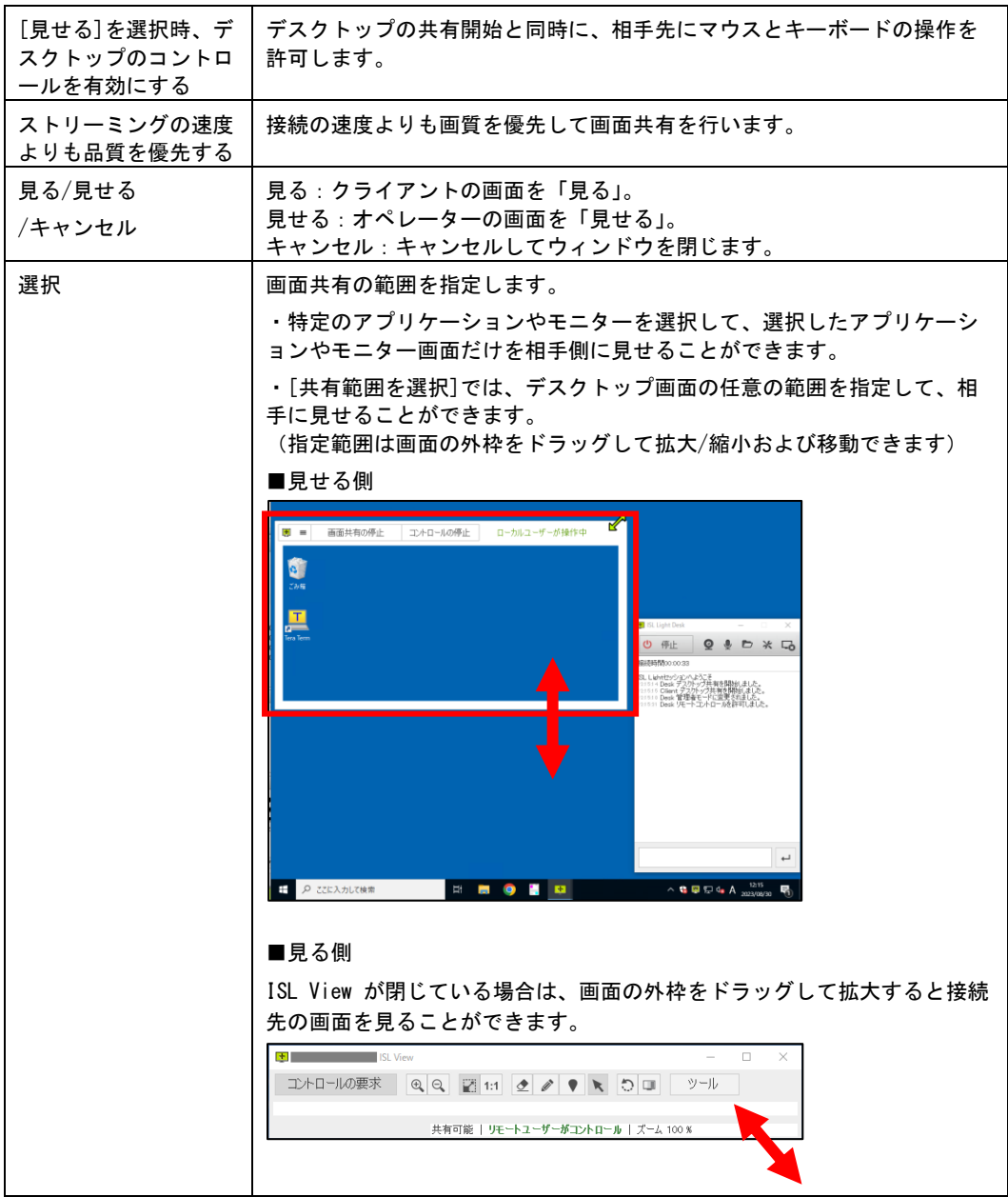

- 8. オペレーターまたはクライアントの確認画面で[見る]または[見せる]を選択すると、デ スクトップの共有を開始します。
- (補足)起動画面について

Г

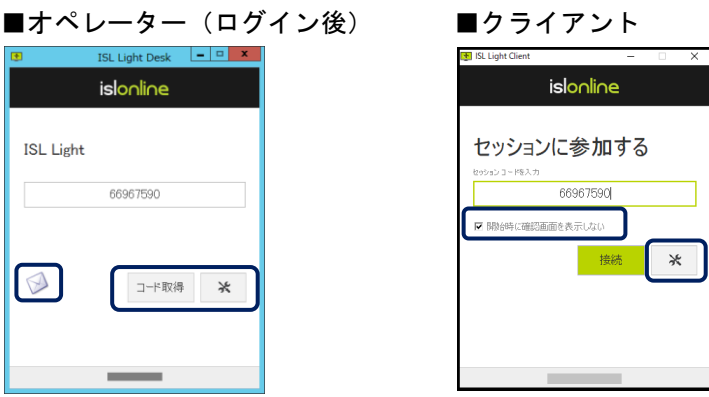

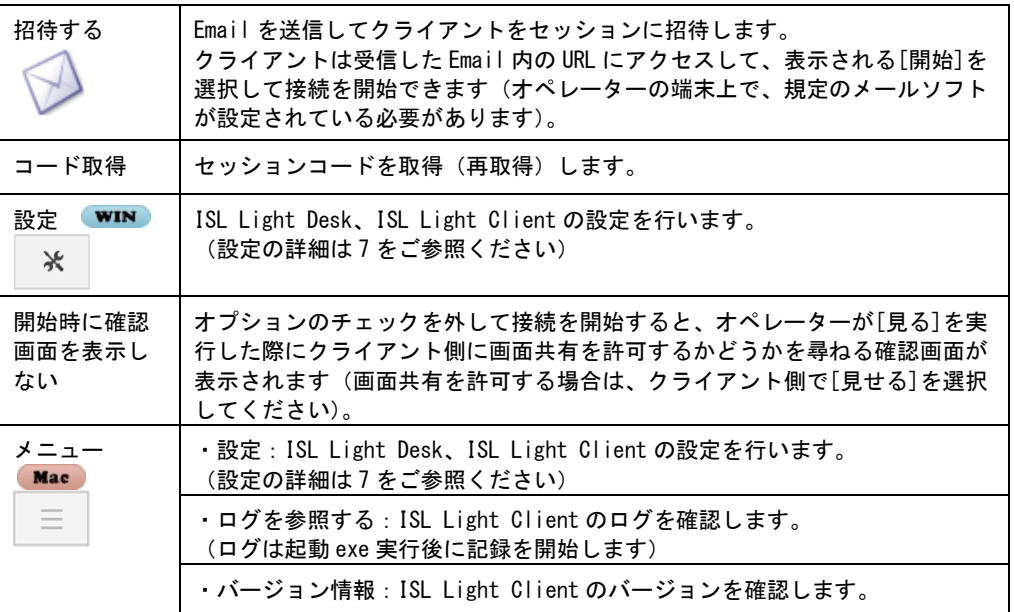

■(補足)接続先のサーバーについて

接続先のサーバーは、起動時に画面の下に表示されます。 (パブリッククラウドライセンスの場合は「ISL Online Network」、オンプレミスライセンスの場合は「サーバーの DNS 名または IP アドレス」が表示されます)

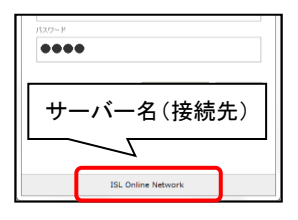

### <span id="page-9-0"></span>4 操作画面

■接続する側(オペレーター)の画面

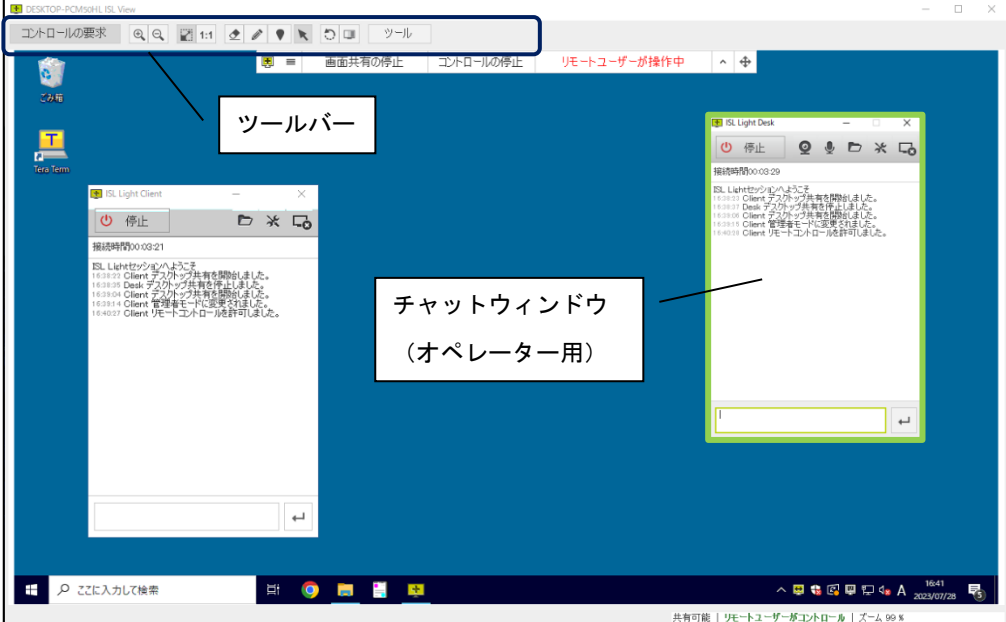

■接続される側(クライアント)の画面

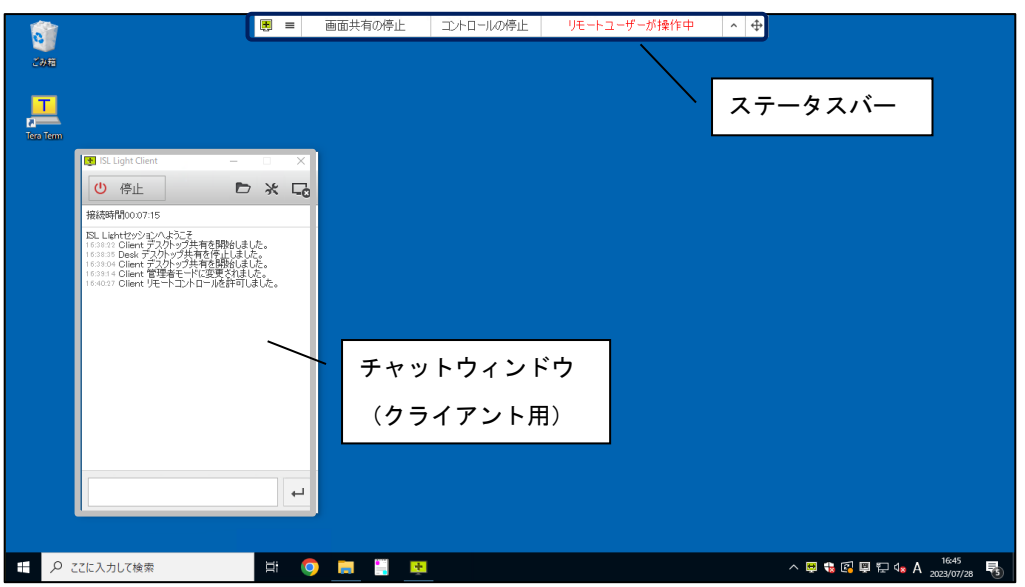

 $\rightarrow$  (補足)

- ・上の画面はオペレーターがクライアントに対し、画面を[見る]を選択したものです。
- ・「チャットウィンドウ」は初期設定では常に手前に表示されます。設定はタイトルバーを 右クリックして表示されるメニュー[常に手前に表示する]から変更できます。
- ・「チャットウィンドウ」はタスクトレイに格納できます。タイトルバーを右クリックして 表示されるメニューから[タスクトレイに格納する]を選択してください。
- ・「ステータスバー」は初期設定では画面上部に表示されます。
- **■** (参考) Mac 版のプログラムについて
	- ·Windows(オペレーター)から Mac(クライアント)へ接続を行い、オペレーター側で[見 せる]を実行した場合は、Mac の操作画面(ツールバーなど)は ISL Light の画面に準拠し ます(ISL Light については、別紙『ISL Light マニュアル』をご参照ください)。

### <span id="page-10-0"></span>4.1 ツールバー

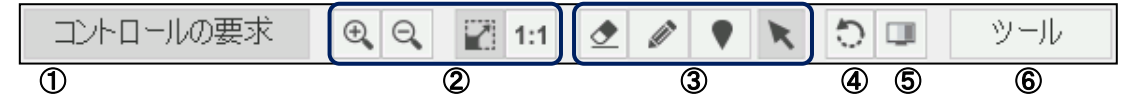

### ①コントロールの要求

- ・接続先にデスクトップ画面のコントロール(マウス、キーボードの操作)の許可を要求 します。(デスクトップ共有開始時に、クライアントが確認画面で[デスクトップのコン トロールを有効にする]のオプションを OFF (無効) にして[見せる]を選択した場合にご 利用いただけます。)
- ・コントロールの要求を行うと、クライアント側に メッセージが表示されます。コントロールを許可 する場合は[はい]を選択します。

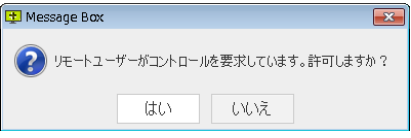

# ②ズーム

共有画面の画質およびサイズを調整します。

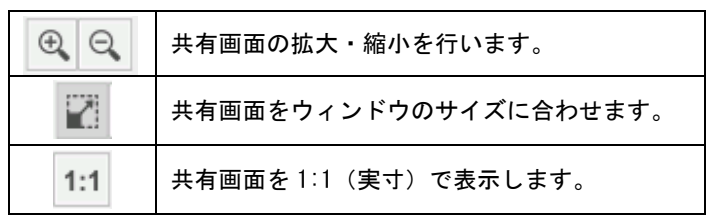

### ③描画ツール

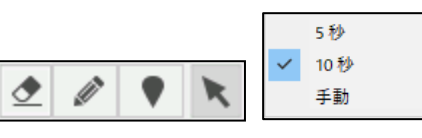

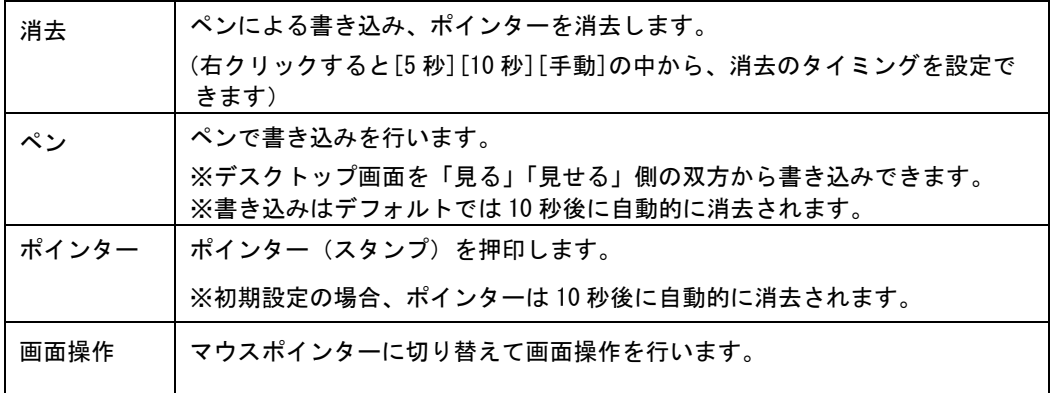

# ④画面を更新

共有画面の更新を行います。

# ⑤画質

共有画面の画質を変更します。

### ⑥ツール

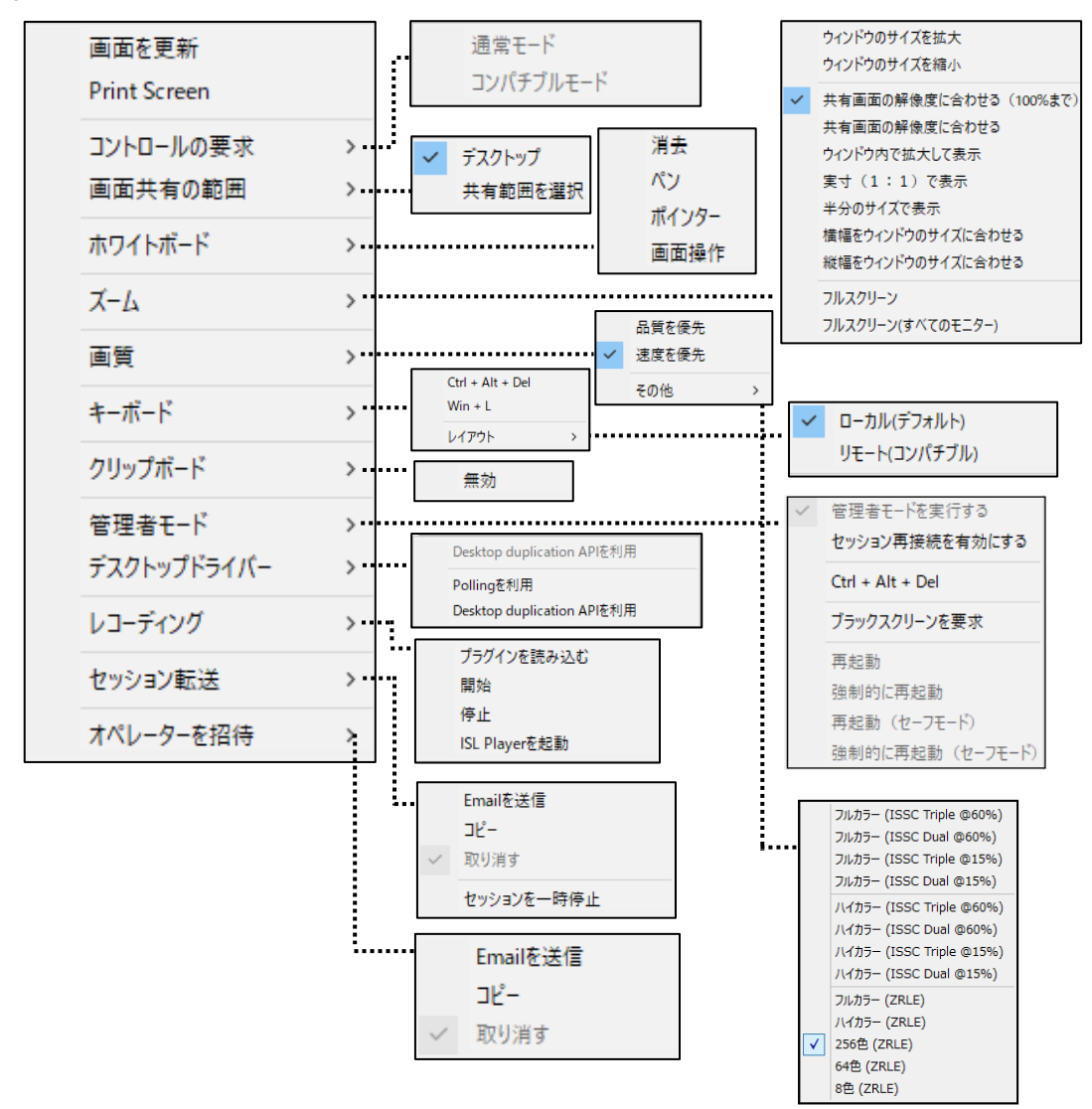

### ■画面を更新

共有(デスクトップ)画面の更新を行います。

■Print Screen

共有画面のスクリーンショットを取得します。 (取得したスクリーンショットは、実行した端末のクリップボード内に保存されます。ペ イントソフトなどを起動して貼り付けを行ってください)

■コントロールの要求

・接続先に共有画面のコントロール(マウスおよびキーボードの操作)の許可を求めま す。(デスクトップ共有開始時に確認画面で[デスクトップのコントロールを有効にす る]を OFF(無効)にして[見せる]を選択した場合にご利用いただけます。)

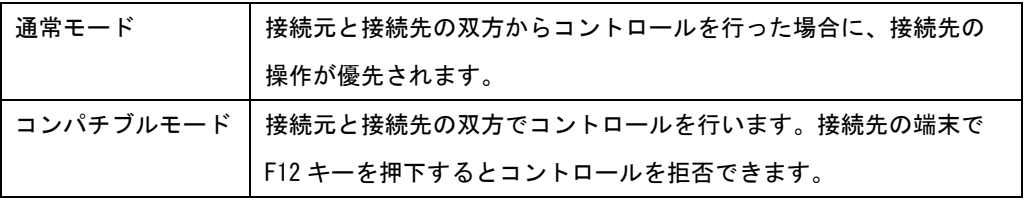

・コントロールの要求を行うと、相手側にメッ セージが表示されます。コントロールを許可 する場合は[はい]を選択します。

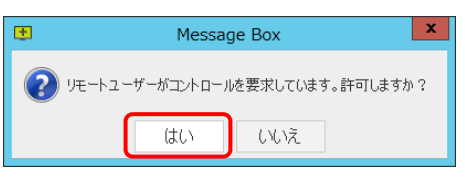

■画面共有の範囲

画面共有(見る側)の範囲を指定します。

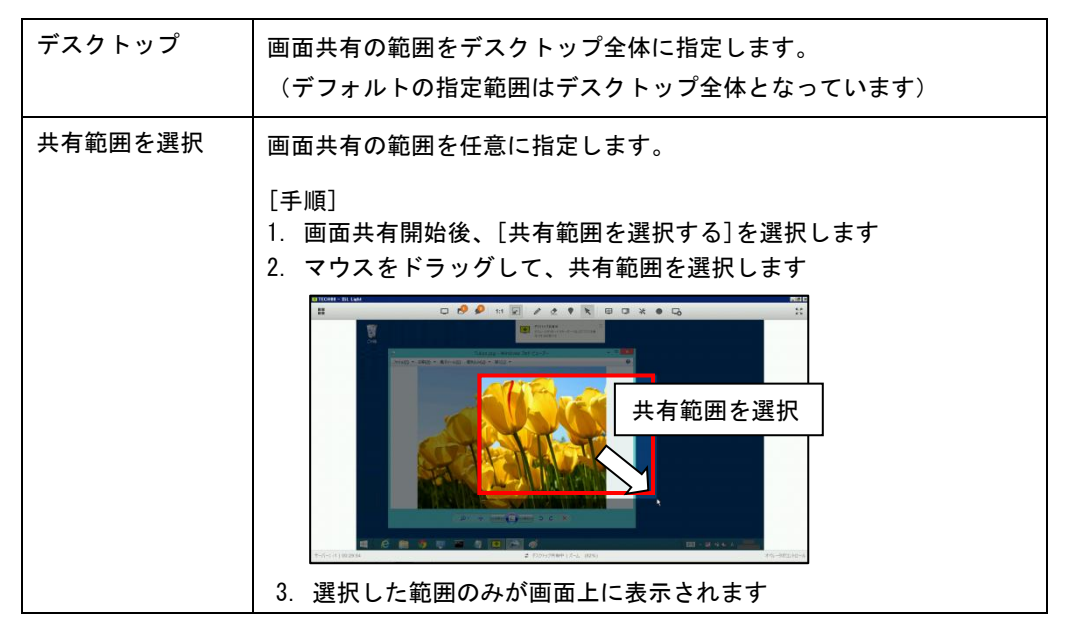

■ホワイトボード

共有画面(デスクトップ)上にペンツールやポインタアイコンで書き込みができます。

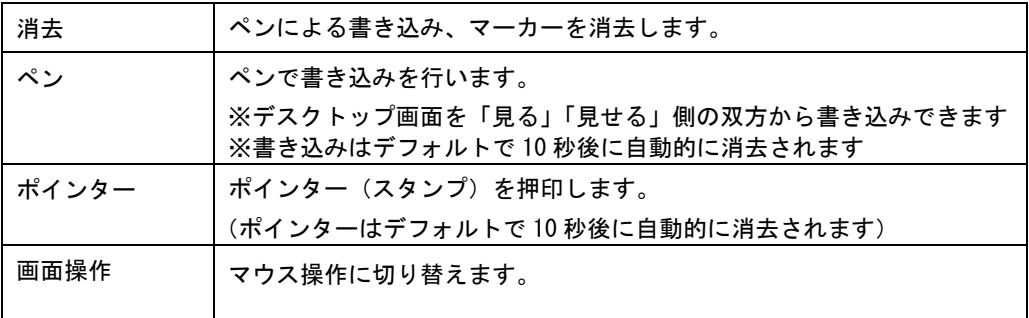

■ズーム

共有画面の画質およびサイズを調整します。

→ (補足)

Windows 版の場合、フルスクリーンは「Ctrl + Esc」のショートカットでも切り替え ができます。(接続先の OS が Windows 8、8.1、10、11 の場合は切り替えと同時に接 続先の画面がモダン UI に切り替わります)

### ■画質

共有画面の画質(色)を調整します。

[A 群について]

- ・描画された画面を転送する際に、ZRLE(可逆圧縮)もしくは JPEG 圧縮(非可逆圧縮)でデータを圧縮して転送します。
- ・選択した項目に応じて、ISL Light 独自のコーデック(ISSC) が以下の判断を行います。
- **A 群は Windows 版のみご利用いただけます。**

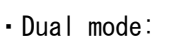

転送する画面を JPEG 圧縮した際のデータ容量が ZRLE を使用した場合と比較して半 B 分以下になる場合は、JPEG 圧縮を使用します。

・Triple mode:

転送する画面を JPEG 圧縮した際のデータ容量が ZRLE を使用した場合と比較して半 分以下になる場合は、JPEG 圧縮を使用します。ただし、その後に描画が更新された 場合は ZRLE を使用します。

[B 群について]

・画面を転送する際に、ZRLE(可逆圧縮)でデータを圧縮してから転送します。

■キーボード

キーボードの操作に関する設定の変更や、ショートカットのコマンドを送信します。

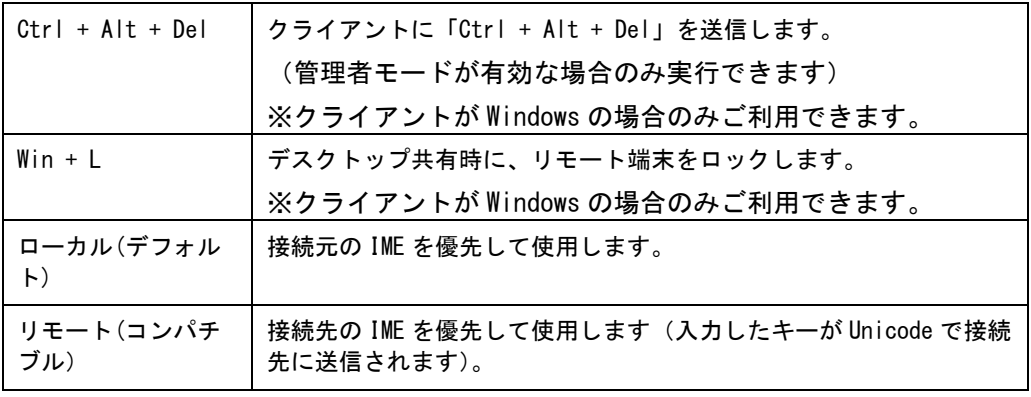

WinDC4.4.2447.34&MacC4.4.2332.32-1

フルカラー (ISSC Dual @15%)<br>ハイカラー (ISSC Triple @60%)

ハイカラー (ISSC Triple @15%) ハイカラー (ISSC Dual @15%)

フルカラー (ISSC Triple @60%) フルカラー (ISSC Dual @60%) フルカラー (ISSC Triple @15%)

①

256色 (ZRLE) 64色 (ZRLE) 8色 (ZRLE)

J.

■ (補足)接続先への文字入力について

### [Windows の場合]

- 接続先の入力モードはマウス操作にて切り替えてください([Alt + 半角/全角]キー の押下により接続元と接続先の入力モードが同時に変更されます)。
- Mac への文字入力の際は、入力モードを「半角英数」に設定してください。
- [リモート(コンパチブル)]を選択した状態で接続元の入力モードが「日本語」の場 合、接続先の端末に文字が入力できません。
- [ローカル(デフォルト)]を選択した状態で接続元と接続先の入力モードが「日本語」 の場合、[Shift]+他のキーを同時に押下すると、接続先で[Shift]キーが押された状態 が続きます。再度[Shift]キーを押すことで解除できます。

[Mac の場合]

- 接続元の入力モードが「英字」の場合、文字が正しく入力できません。
- 入力される文字の種類は、接続先の端末の入力モードに依存します。

[Linux の場合]

- [ローカルレイアウト]を選択されている際、接続元の IME が日本語の場合は文字入 力ができません。
- ■クリップボード WIN

セキュリティ上の観点から、オペレーターとクライアントの間でクリップボードの共有 (保存したテキストの貼り付け)を禁止できます。

- $\rightarrow$  (補足)
	- ・オンプレミスライセンスの場合、ISL Conference Proxy の管理画面であらかじめクリ ップボードを無効(禁止)にしておくことができます。詳しくは『ISL Conference Proxy 新規セットアップマニュアル』をご参照ください。

■管理者モード WIN

管理者モードを有効にすると、クライアント端末(Windows)上に表示された UAC 画面に 対する操作やセッション再接続を有効にできます。

セッション再接続を有効にすると、CTRL-ALT-DEL の送信やブラックスクリーンの機能が ご利用いただけます。

■セッション再接続を有効にする

セッション再接続を有効にすると、クライアント端末で「再起動」「シャットダウン」 「スタンバイ」「ログオフ」「休止状態」を実行しても、クライアント端末の起動後(ロ グイン後)に再度同じセッションに接続されます。また、クライアントが Windows の場 合は、以下の方法でクライアント端末の再起動を行うことができます。

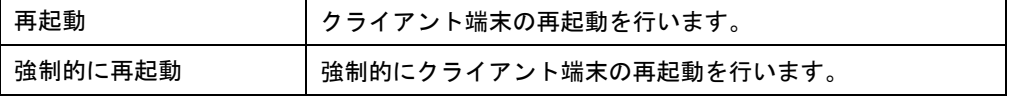

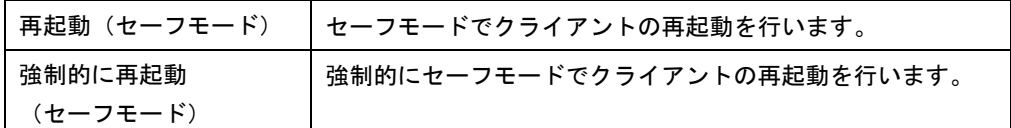

 $Ctr1 + Alt + Del$ 

クライアントに「Ctrl + Alt + Del」のコマンドを実行します。

(管理者モードが有効な場合のみ実行できます。)

<span id="page-15-0"></span>**■ クライアントが Windows の場合のみ実行できます。** 

■ブラックスクリーンを要求

接続先の端末画面を黒画面にして、一時的に相手に操作内容を見せないようにします。 (管理者モードが有効な場合のみ実行できます。)

→ (補足)

・クライアントが Windows の場合のみ実行できます。

・ISL Light Client 4.4.2234.55 以降のバージョンでは、ブラックスクリーン実行時 にドライバーのインストールが不要になりました。(接続先が Windows7 以外の場合)

・ISL Light Client 4.4.2234.55 より前のバージョンでは、ブラックスクリーンを Windows 8 以上、Windows Server 2012 以上のクライアントに実行する場合は、初回 のみ対象クライアントに専用のドライバーをインストールする必要があります(イン ストールには管理者権限が必要です)。また、Windows 10 の大型アップデート(バー ジョン 1607:Anniversary Update)以降に初期インストールされた端末では、利用で きません。

なおドライバーのインストール後は、端末のディスプレイの輝度を変更できません (ドライバーのアンインストールを行うことで、再度ディスプレイの輝度を変更でき ます)。

ドライバーのインストールおよびアンインストール手順は以下をご参照ください。

### [ドライバーのインストール]

- 1. セッションを開始します。(画面共有は必ずしも行う必要はありません)
- 2. クライアントのチャットウィンドウの、[設定]を選択します。

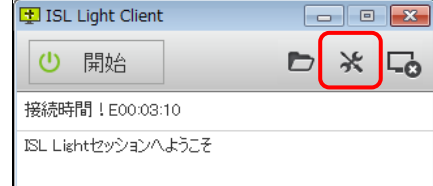

3. メニューから[デスクトップ共有]を選択し [ドライバーの再インストール]を 選択してインストールを行います。

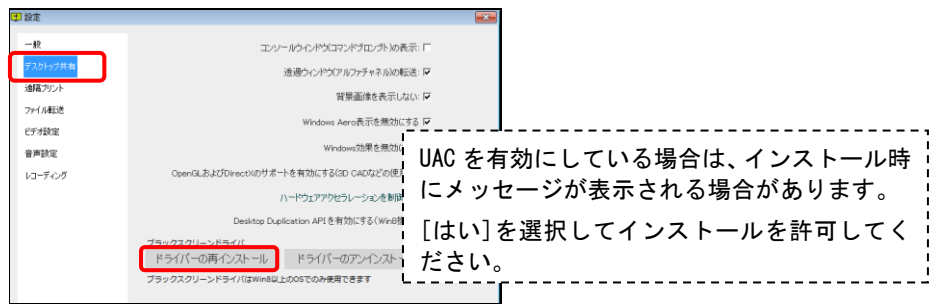

# [ブラックスクリーンの実行]

[管理者モード]-[ブラックスクリーンを要求する]を選択すると、クライアントにメ ッセージを表示します。[OK]を選択すると、画面が黒画面に切り替わります。

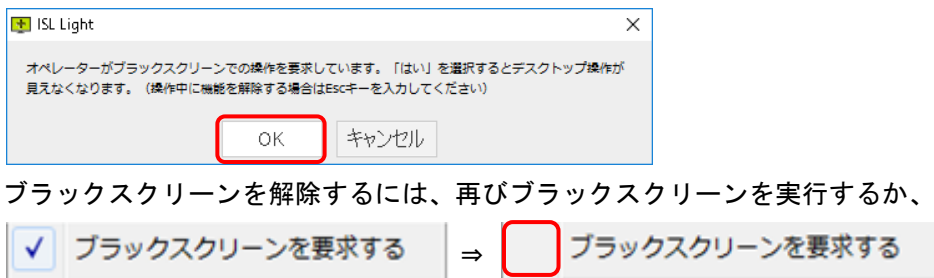

クライアント側で「ESC キー」を入力します。

(クライアント側でブラックスクリーンの解除が行われた場合は、オペレーター側に 解除までのカウントダウンが表示されます。)

ブラックスクリーンを6秒後に停止します...

※解除までには数秒時間がかかります

# [ドライバーのアンインストール]

1. 以下のリンク先より専用のバッチファイルを取得します。

[https://www.islonline.jp/help/file/ISL\\_Light\\_ISSC\\_driver.zip](https://www.islonline.jp/help/file/ISL_Light_ISSC_driver.zip) 

- 2. 取得した ZIP ファイルを任意の場所に展開します。
- 3. 展開したフォルダー内の「issc\_uninstall.bat」を管理者権限で実行します。 ([右クリック]-[管理者として実行(A)])
- 4. 以下のポップアップウィンドウが表示されたら[OK]は選択せず、5.に進みます。 **ISSC Driver Program**

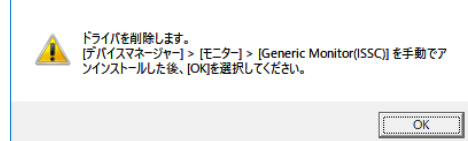

5.「Generic Monitor(ISSC)」を手動でアンインストールします。 (複数表示されている場合はすべて削除) [コントロールパネル]-[ハードウェアとサウンド]-[デバイスマネージャー]

WinDC4.4.2447.34&MacC4.4.2332.32-1

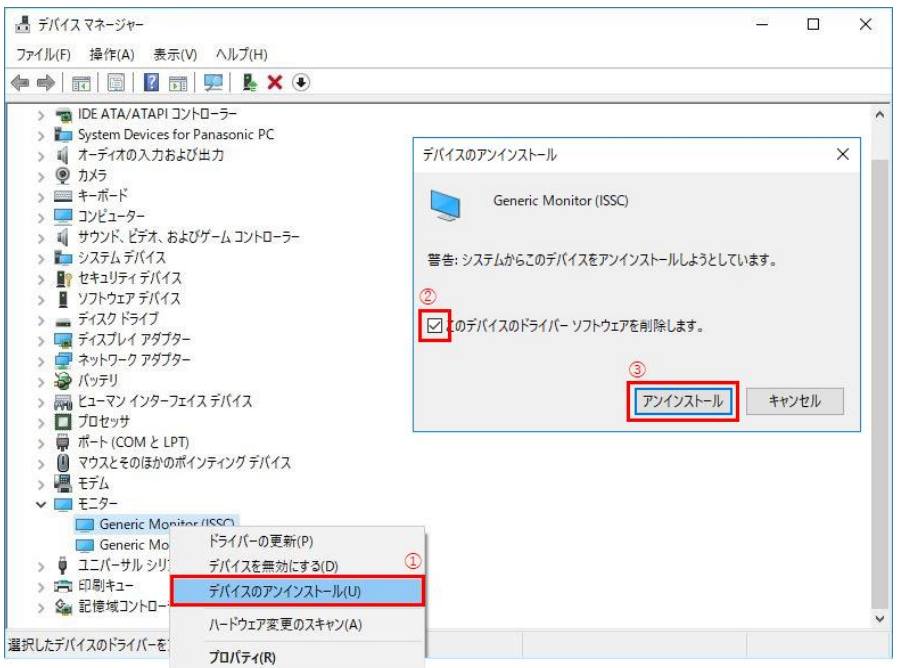

- 6. 4.のポップアップウィンドウの[OK]を選択します。
- 7. [デバイスマネージャー]-[モニター]から「Generic Monitor(ISSC)」がアンイン ストールされたことを確認します。

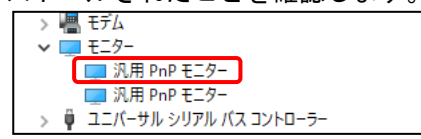

# ■デスクトップドライバー WIN

画面共有に使用するデスクトップドライバーを選択します。

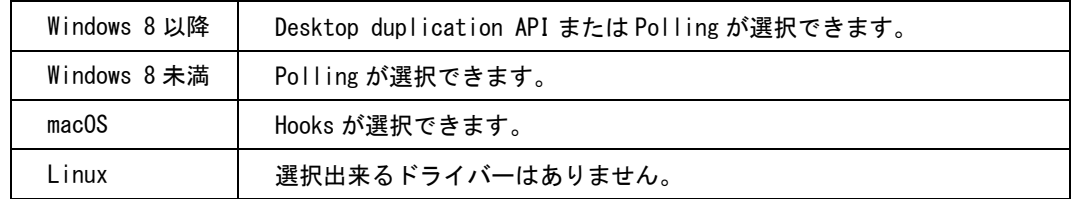

→(補足)

- ・設定画面で[Windows Desktop Duplication API を有効にする(Win8 推奨)]のチェッ クボックスを ON/OFF にした場合と同じです。(設定に関する詳細は、[7.](#page-46-0)をご参照くだ さい)
- ・接続される側の端末が Windows 8 より前のバージョンの場合はご利用いただけませ ん。常に[Desktop Duplication API を利用しない]が表示されます。
- ■(注意)
	- デスクトップドライバーを選択しても、チェックが表示されない場合がございます。

### ■レコーディング WIN

レコーディングを行います。(レコーディングの詳細は、[6.3](#page-26-0) をご参照ください)

### ■セッション転送 WIN

オペレーターから別のオペレーターに、接続中のセッションを転送(クライアント画面 の操作を譲渡)できます。(詳細は [6.6](#page-35-0) をご参照ください)

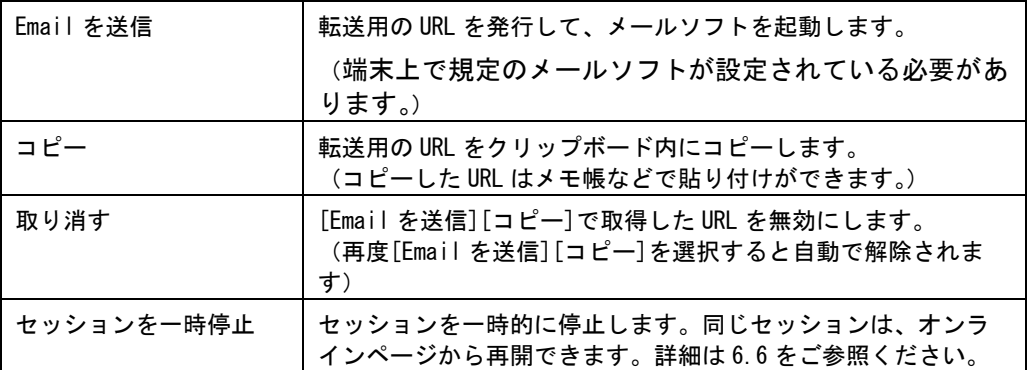

### ■オペレーターを招待 WIN

接続中のセッションを終了せずに、別のオペレーターを招待できます。招待されたオペ レーターは接続中のセッションとは別に、新規でセッションを開始します。(詳細は [6.6](#page-35-0) をご参照ください。)

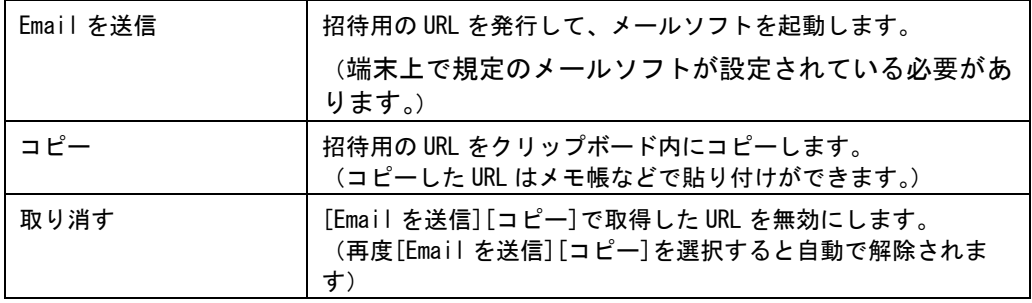

# <span id="page-19-0"></span>4.2 チャットウィンドウ

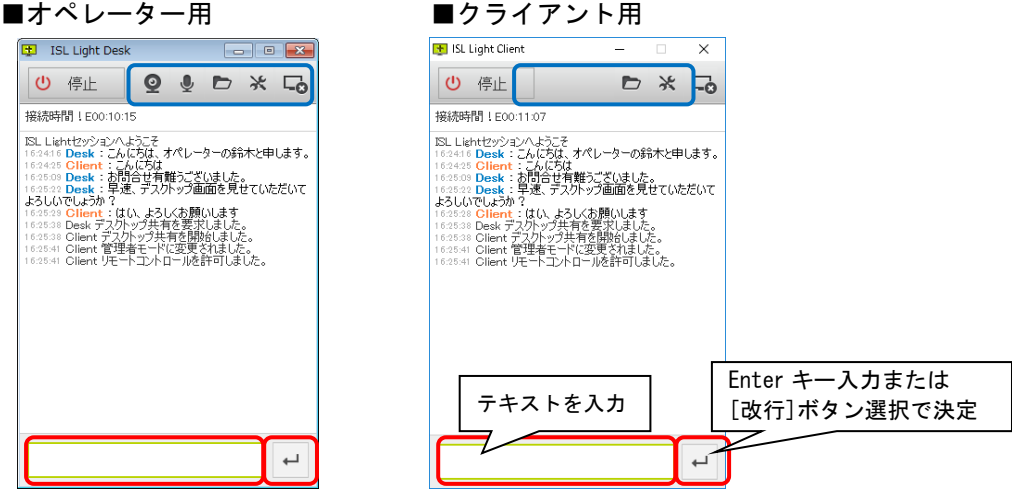

・オペレーター側に表示されるチャットウィンドウ上部のツールバーでは、オペレータ ー側からデスクトップ共有を開始・停止・再開できるほか、マイク・カメラの ON/OFF、ファイル転送、設定(ログの参照)、セッション終了ができます。

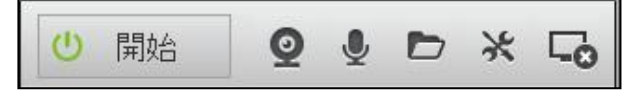

・開始直後にクライアント側に表示されるチャットウィンドウ上部のツールバーでは、 クライアント側からデスクトップ共有(見せる)を開始・停止・再開できるほか、フ ァイル転送、設定(ログの参照)、セッション終了ができます。

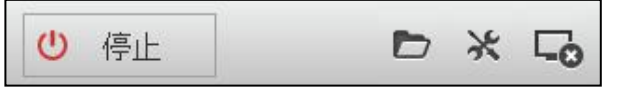

- → (補足)
	- ・チャットメニュー上で右クリックして[テキストエディターで開く]を選択すると、 会話(チャットウィンドウのメッセージ内容)をテキストエディターに書き出すこと ができます。

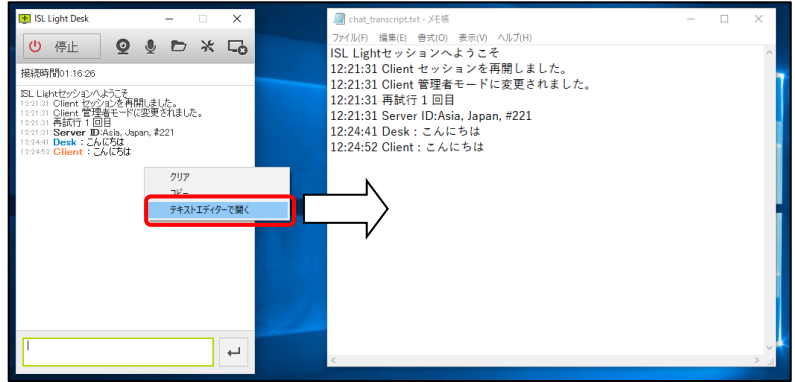

・会話(チャットウィンドウのメッセージ)の内容は、履歴としてオンラインページ上 で確認できます。(詳細は [6.7](#page-40-0) をご参照ください)

# <span id="page-20-0"></span>4.3 ステータスバー

ズームやコントロールの状況など、現在のステータスを表示します。

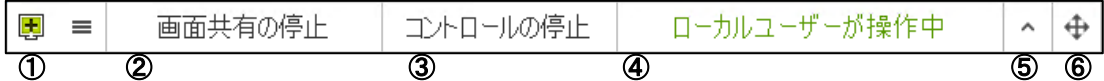

①メニュー

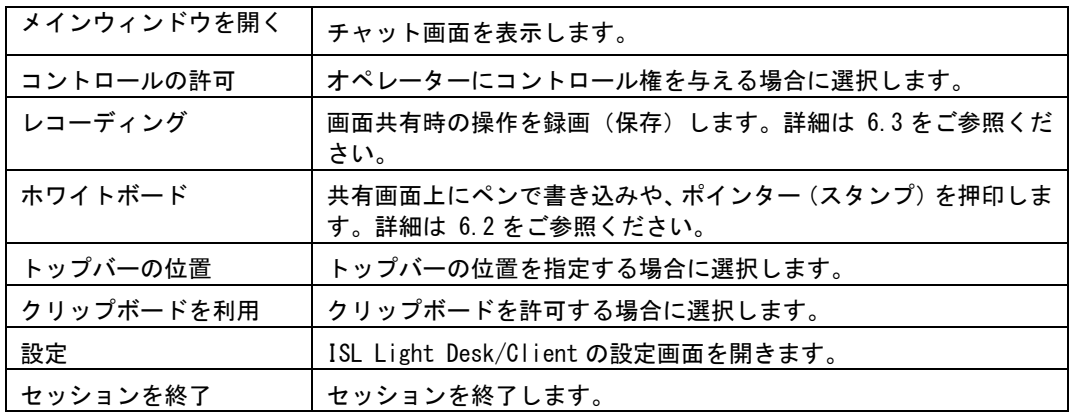

### ②画面共有の停止

[画面共有を停止]を選択することで、デスクトップ共有を終了することができます。

### ③コントロールの停止・許可

[コントロールの停止]を選択することで、いつでもオペレーターからコントロール権を取 り戻すことができます。

### ④操作ステータスの表示

リモートユーザー(オペレーター)がクライアントの端末 リモートユーザーが操作中 をコントロールしている状態です。クライアントがマウス を動かすと、オペレーターは 3 秒間コントロール権を失い ます。 ローカルユーザー(クライアント)が自分の端末をコント ローカルユーザーが操作中 ロールしている状態です。

### ⑤ステータスバーの開閉

開閉マークを選択すると、ステータスバーの開閉状態を切り替えることができます。

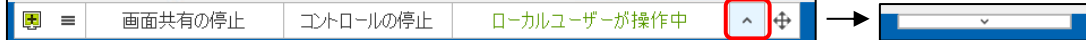

### ⑥ステータスバーの移動

ステータスバーを開いた状態で + をドラッグすると、ステータスバーの位置を自由に画 面内移動できます。

メニューから、ステータスバーの位置を変更することもできます。(移動先に Windows の タスクバーがある場合は移動できません)

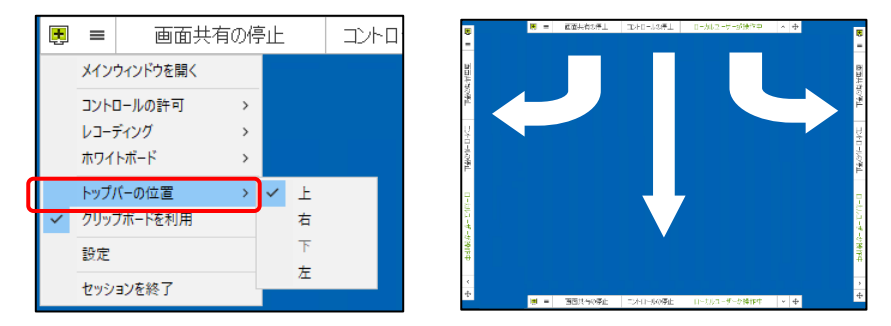

### <span id="page-21-0"></span>5 終了方法

接続(セッション)の終了手順をご説明いたします。

# デスクトップ共有画面から終了する

1. デスクトップ共有画面(ウィンドウ)端の[×]を選択します。

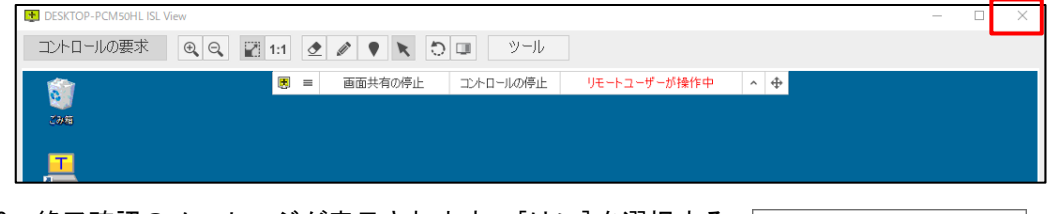

2. 終了確認のメッセージが表示されます。[はい]を選択する とデスクトップ共有を終了します。 [セッションも終了する]に☑を入れると、デスクトップ共 有の終了と同時にセッションも終了します。

# + ISL Light Desk  $\times$ 画面共有を停止しますか? コセッションも終了する 停止する キャンセル

# チャット画面から終了する

1. チャット画面端の[×]を選択します。

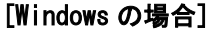

# [Mac の場合]

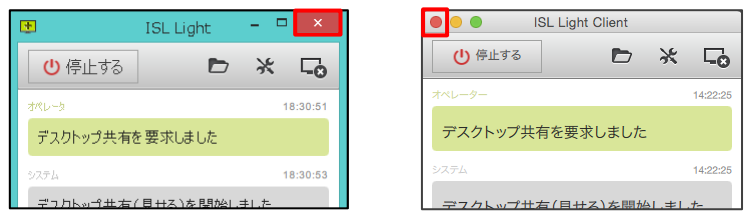

※[停止する]は、デスクトップ画面の共有のみを停止します。セッションは終了しません。

2. セッション(またはプログラム)の終了確認メッセージが表示されます。

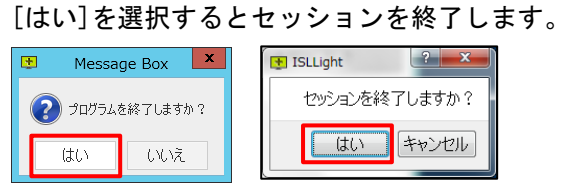

### <span id="page-22-0"></span>6 具体的な操作

### <span id="page-22-1"></span>6.1 ファイル(フォルダー)を転送する

セッションを開始すると、ファイルやフォルダーの転送(送信・受信)ができます。ファイ ルやフォルダーの転送を行うには、以下の複数の方法があります。

→ (注意)

Linux OS でファイルを受信できない場合は、ファイルの保存先を変更して受信してくだ さい。

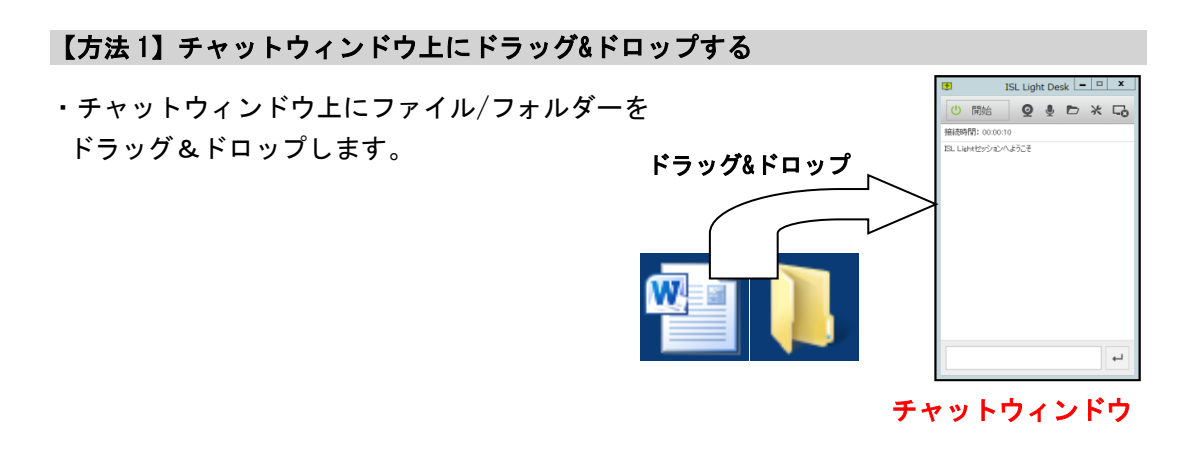

# 【方法 2】チャットウィンドウ上のツールバーを利用する

・チャットウィンドウのツールバー内の[ファイル転送]から送信します。

接続時間: 00:11:15 ISL Lightセッションへようこそ

■オペレーター ■クライアント

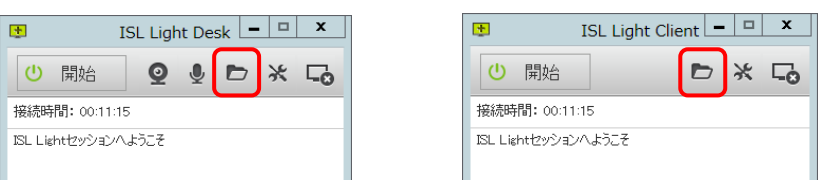

[手順]

- 1. ツールバー内の[ファイル転送]を選択します。
- 2. [送信]または[受信]を選択します。
- 3. 転送するファイル(フォルダー)を指定し、「開く]を選択します。 (受信する場合は、相手先にファイルを指定するウィンドウが表示されます)

### 【方法 3】右クリックで送信する対象を選択する

- ・送信するファイル(フォルダー)上で右クリックを行い、ファイル転送を行います。
- **Windows 版のみご利用いただけます。Mac 版ではご利用いただけません。**

[手順]

- 1. 送信したいファイル(フォルダー)の上で右クリックを行います。
- 2. [送る]-[ISL Light Desk(ISL Light Client)]を選択します。

■オペレーターから送信する場合 ■クライアントから送信する場合

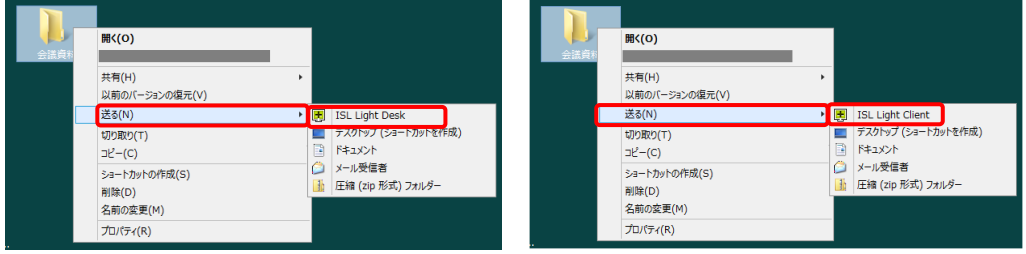

3. ファイル(フォルダー)の転送が開始されると、転送先のデスクトップ上に以下のウ ィンドウが表示されます(転送先が Windows の場合のみ)。

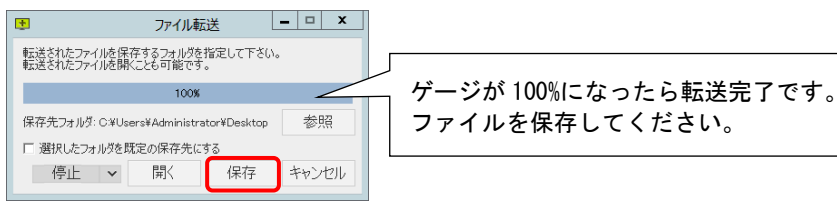

- ■(補足)既存ファイル(フォルダー)の置き換えについて
	- ・送信した先に同じ名前のファイル(フォルダー)が存在していた場合は、保存する際に 別名で[保存]あるいは[置き換え(上書きして保存)]できます。

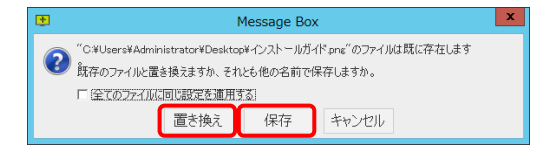

### <span id="page-24-0"></span>6.2 ペンツールを使用する

デスクトップ共有を開始すると、共有画面上にペンで書き込みができます。書き込みは「見 る」側、「見せる」側の双方からできます。

■Windows の場合

【見る側】

- 1. デスクトップ共有を行います。
- 2. ツールバーの[ペン]を選択して、共有画面上に書き込みを行います。

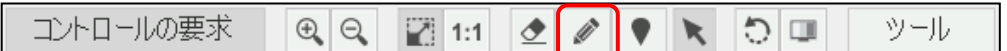

- 3. 赤字で書き込み(描画線)が表示されます。
- 書き込み (描画線) は 10 秒に自動で消えます。 (手動で消す場合はツールバーの[消去]を選択してください。)

### 【見せる側】

- 1. デスクトップ共有を行います。
- 2. クライアント画面の上部に表示されるステータスバーの一番左にあるアイコン・または メニューをクリックし、[ホワイトボード]-[ペン]を選択します。

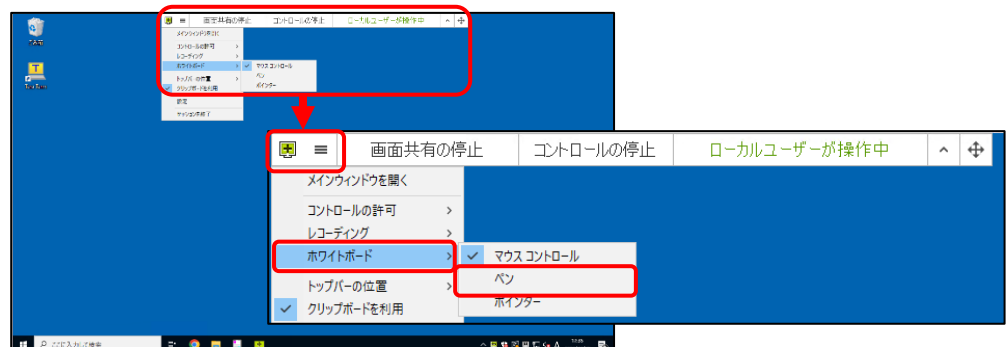

3. クライアント側からも、自由に描き込みができるようになります。

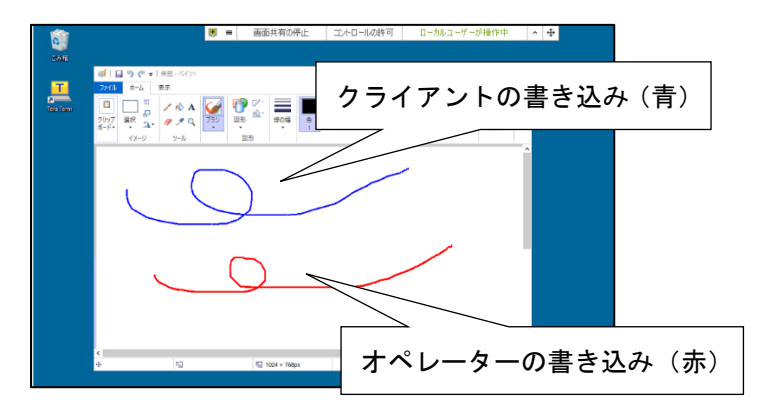

- ■→・書き込み(描画線)は、30 秒に自動で消えます。手動で消す場合は再びバー上で右 クリックを行うか、[Esc]キーを押します。
	- ・オペレーター側からクライアントの書き込み(描画線)を消すことはできません。

■Mac の場合

# 【見せる側】

- 1. デスクトップ共有を行います。
- 2. コントロールバー 右上の[三本線]-[ホワイトボード]-[フリーハンド]を選択して、共 有画面上に書き込みを行います。

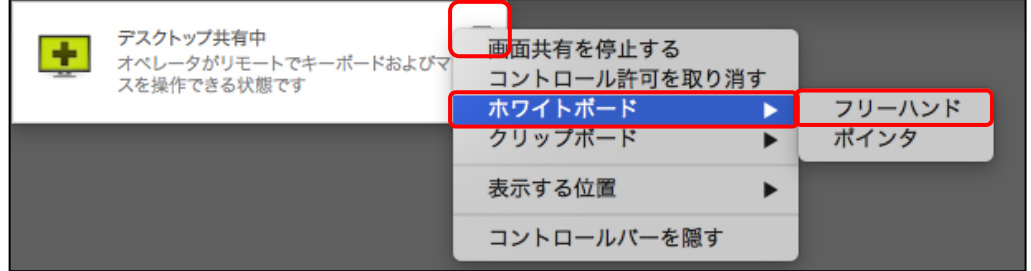

3.「見る」側は赤字、「見せる」側は青字で書き込み(描画線)が表示されます。

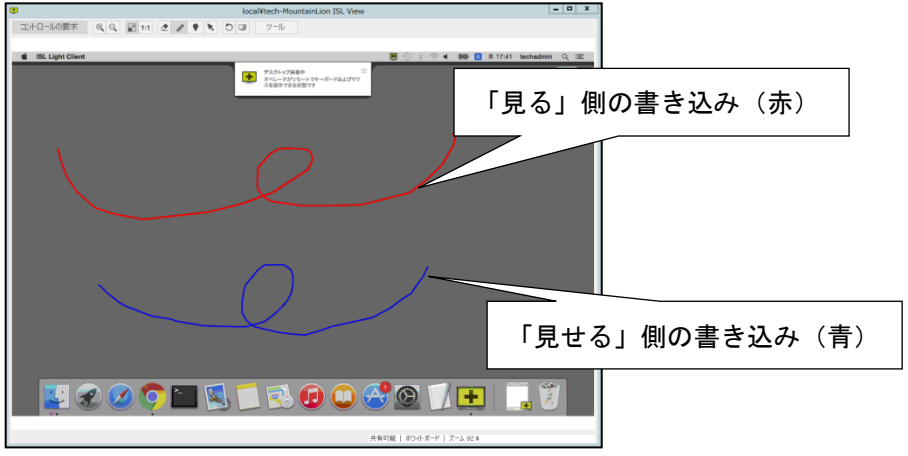

- $\rightarrow$  (補足)
	- ・書き込み(描画線)は、30 秒に自動で消えます。手動で消す場合は再びバー上で右 クリックを行うか、[Esc]キーを押します。
	- ・オペレーター側からクライアントの書き込み(描画線)を消すことはできません。
	- ・「見せる」側の書き込みを停止(解除)する場合は、[Esc]キーを押してください。
	- ・クライアントが Mac 及び Linux の場合、ポインターを使用するとクライアント側で は赤十字マークが表示されます。

### <span id="page-26-0"></span>6.3 録画する

画面共有時の操作を録画(保存)します。セッション(画面共有)開始時に自動で録画を 開始することもできます。作成された動画(.isr ファイル)は、ローカル端末内の任意 の場所に保存できます。

→ (補足)

以下の場合は、ISL Light を利用して録画を行ってください。

・ブロードキャスト中の ISL Light iOS の画面を録画する場合

### ■録画する (レコーディング) WIN

- 1. デスクトップ共有を行います。
- 2. ツールバーの[ツール]-[レコーディング]-[開始]を選択します。 ([プラグインを読み込む]に☑が入っていない場合は、先に[プラグインを読み込む]を実 行してから[録画]を選択してください)

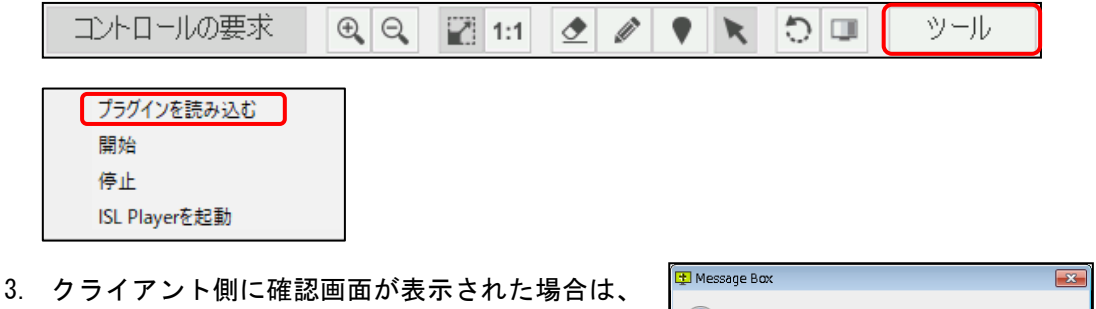

- [はい]を選択して録画を許可します。 4. オペレーター側に確認画面が表示されます。
- [OK]を選択すると録画を開始します。 ([参照]を選択して動画(.isr ファイル)の保存 先を指定できます)
- 5. 録画を終了する場合は、再度ツールバーの [ツール]-[レコーディング]から[停止]を選択します
- 6. オペレーター側に動画(.isr ファイル) 保存完了のメッセージが表示されます。 [閉じる]を選択してウィンドウを閉じます。

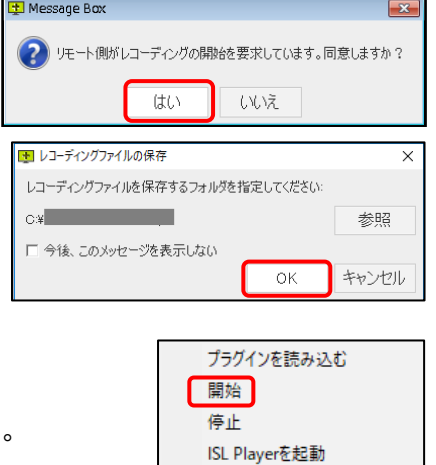

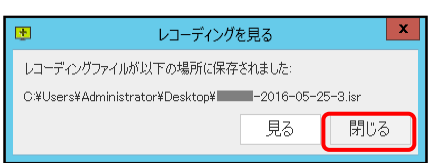

**■ オペレーターの Windows 内に ISL Player がインストールされていた場合は[見る]を選択** して、ダウンロード一覧の中から録画した動画(.isr ファイル)を選択してすぐに再生で きます。

### ■自動レコーディング WIN

画面共有を開始した段階で自動的に録画を開始できます。 自動レコーディングを行うには、オペレーターおよびクライアントの両方で自動レコーディ ングのカスタマイズ有効にした特別なプログラムを使用する必要があります。

(参考)

・ワンタイム接続と常駐接続の両方が利用可能な「ISL Light」をご利用の場合は、カス タマイズを有効にしたプログラムを使う必要はありません。ISL Light の UI(設定画面) 上で簡単に設定を有効にできます。

### オペレーター用のプログラム

以下の 4 つから、ご都合に応じて任意のプログラムをダウンロードしてご利用ください。 (どのプログラムをご利用いただいた場合も、自動レコーディングが有効になります。)

- ▼画面共有を開始した後、クライアントに確認画面を表示してから録画を開始する [https://www.islonline.net/start/ISLLightDesk?cmdline=--on](https://www.islonline.net/start/ISLLightDesk?cmdline=--on-connect+%22recording?record%22)[connect+%22recording?record%22](https://www.islonline.net/start/ISLLightDesk?cmdline=--on-connect+%22recording?record%22)
- ▼画面共有を開始した後、クライアントに確認画面を表示せずに録画を開始する [https://www.islonline.net/start/ISLLightDesk?cmdline=--on](https://www.islonline.net/start/ISLLightDesk?cmdline=--on-connect+%22recording?record=silent%22)[connect+%22recording?record=silent%22](https://www.islonline.net/start/ISLLightDesk?cmdline=--on-connect+%22recording?record=silent%22)
- ▼自動レコーディングを開始した後、オペレーターによるレコーディング停止を禁止する [https://www.islonline.net/start/ISLLightDesk?cmdline=--on](https://www.islonline.net/start/ISLLightDesk?cmdline=--on-connect+%22recording?record=silent%26allow_stop=false%22)[connect+%22recording?record=silent%26allow\\_stop=false%22](https://www.islonline.net/start/ISLLightDesk?cmdline=--on-connect+%22recording?record=silent%26allow_stop=false%22)
- ▼録画したファイルを任意の場所に保存する (上記 3 つのプログラムのカスタマイズと組合せて使用します。) 例:録画ファイルをオペレーターの端末の「C:¥sample¥isl」に保存する場合 [https://www.islonline.net/start/ISLLightDesk?cmdline=--on](https://www.islonline.net/start/ISLLightDesk?cmdline=--on-connect+%22recording?record=silent%26allow_stop=false%26location=C:/sample/isl%22)[connect+%22recording?record=silent%26allow\\_stop=false%26location=C:\sample\isl](https://www.islonline.net/start/ISLLightDesk?cmdline=--on-connect+%22recording?record=silent%26allow_stop=false%26location=C:/sample/isl%22) [%22](https://www.islonline.net/start/ISLLightDesk?cmdline=--on-connect+%22recording?record=silent%26allow_stop=false%26location=C:/sample/isl%22)

### クライアント用のプログラム

セッションコード入力後、クライアント側に確認メッセージを表示せずにすぐに画面共有を 開始するようになります。

[https://www.islonline.net/start/ISLLightClient?cmdline=--on](https://www.islonline.net/start/ISLLightClient?cmdline=--on-connect+%22desktop%3Fshow%26control%22)[connect+%22desktop%3Fshow%26control%22](https://www.islonline.net/start/ISLLightClient?cmdline=--on-connect+%22desktop%3Fshow%26control%22) 

- **自動レコーディング以外のカスタマイズも多数ございます。詳しくは以下の FAQ ページを** ご参照ください。
	- ▼ISL Light Desk/Client のカスタマイズ [https://www.islonline.jp/help/faq\\_customizedc4.html](https://www.islonline.jp/help/faq_customizedc4.html)

### ■録画したファイルを再生する

録画したファイルは「.isr」拡張子のついたファイル名で保存されます。「.isr」ファイルは 専用のプログラムである ISL Player で再生できます。

[手順]

1. 「ISL Player」の起動 exe (Mac の場合は app) を以下からダウンロードします。 ▼パブリッククラウドライヤンスの場合 <https://islv6.islonline.net/download/ISLPlayer>

▼オンプレミスライセンスの場合

http://サーバーの IP アドレスまたはホスト名:ポート番号/download/ISLPlayer

オンラインページ (http://サーバーの IP アドレスまたはホスト名:ポート番号)の 「ダウンロード」ページから取得できます。

2. 起動 exe (Mac の場合は app) を実行して、ISL Player を起動します。 インストールせずに動画を再生する場合は[レコーディングを開く]を選択します。

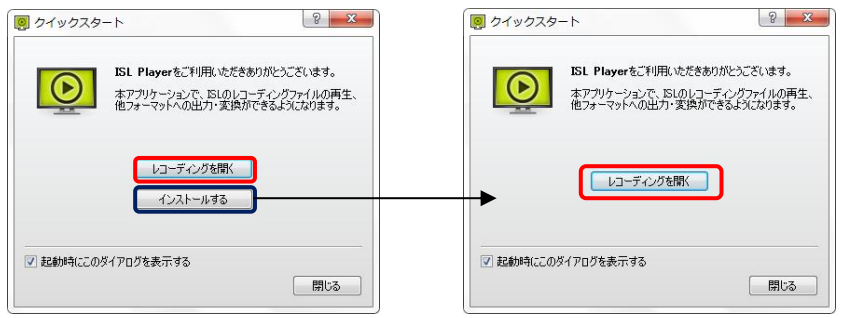

[インストールする]を選択した場合は、インストール完了後に以下のウィンドウが表示さ れます。[レコーディングを開く]を選択します。

 $\rightarrow$  (補足)

既に ISL Player をインストールしている場合は、動画(.isr)ファイルをダブルクリッ クするだけで ISL Player を起動できます。

- 3. 再生する「.isr」ファイルを選択して、[開く]を選択します。
- 4. ISL Player のツールバー上にある再生ボタンを選択して、動画を再生します。

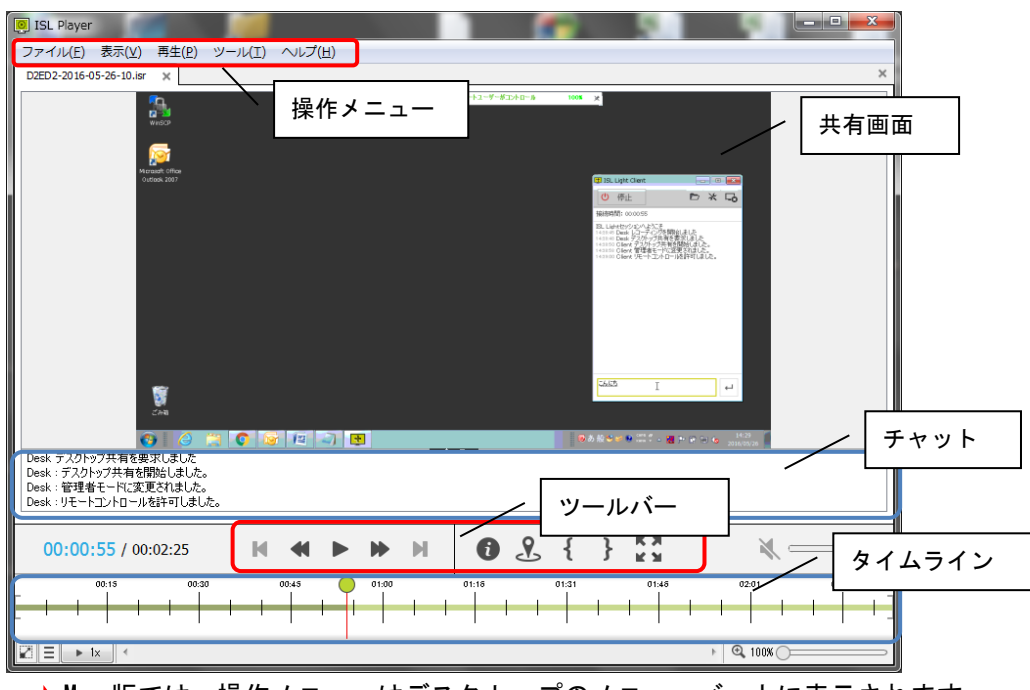

■ISL Player について (画面は Windows 版のものです)

**■ Mac 版では、操作メニューはデスクトップのメニューバー上に表示されます。** 

■ツールバー

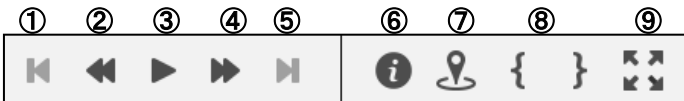

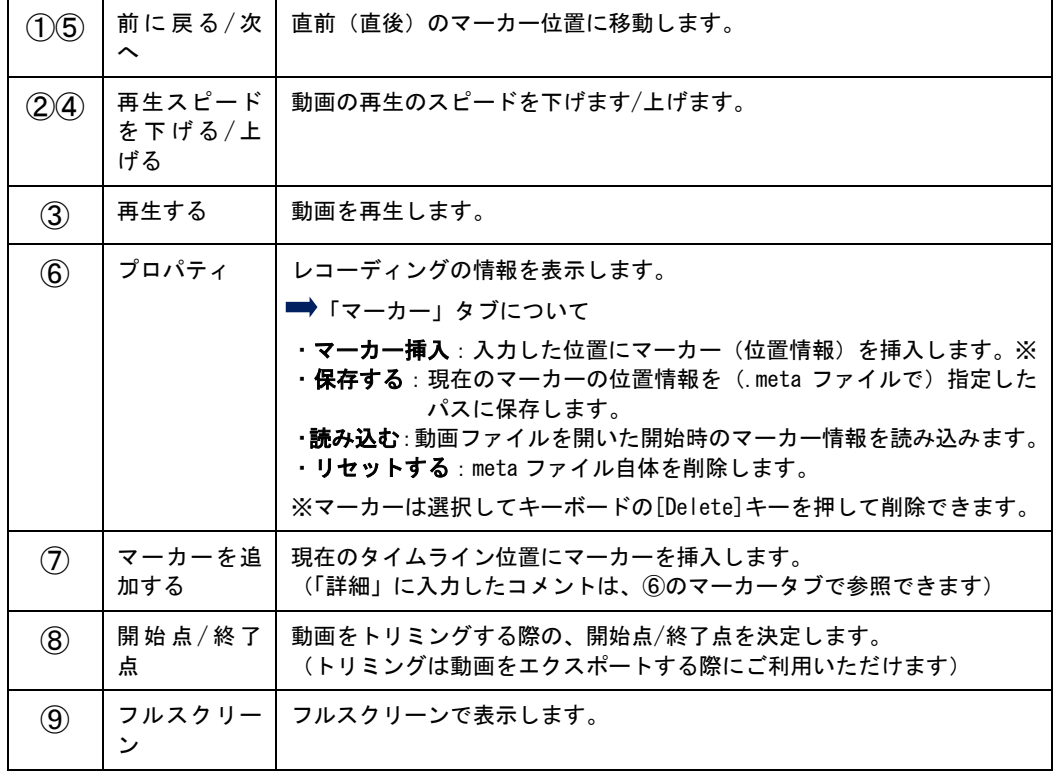

WinDC4.4.2447.34&MacC4.4.2332.32-1

# ■操作メニュー

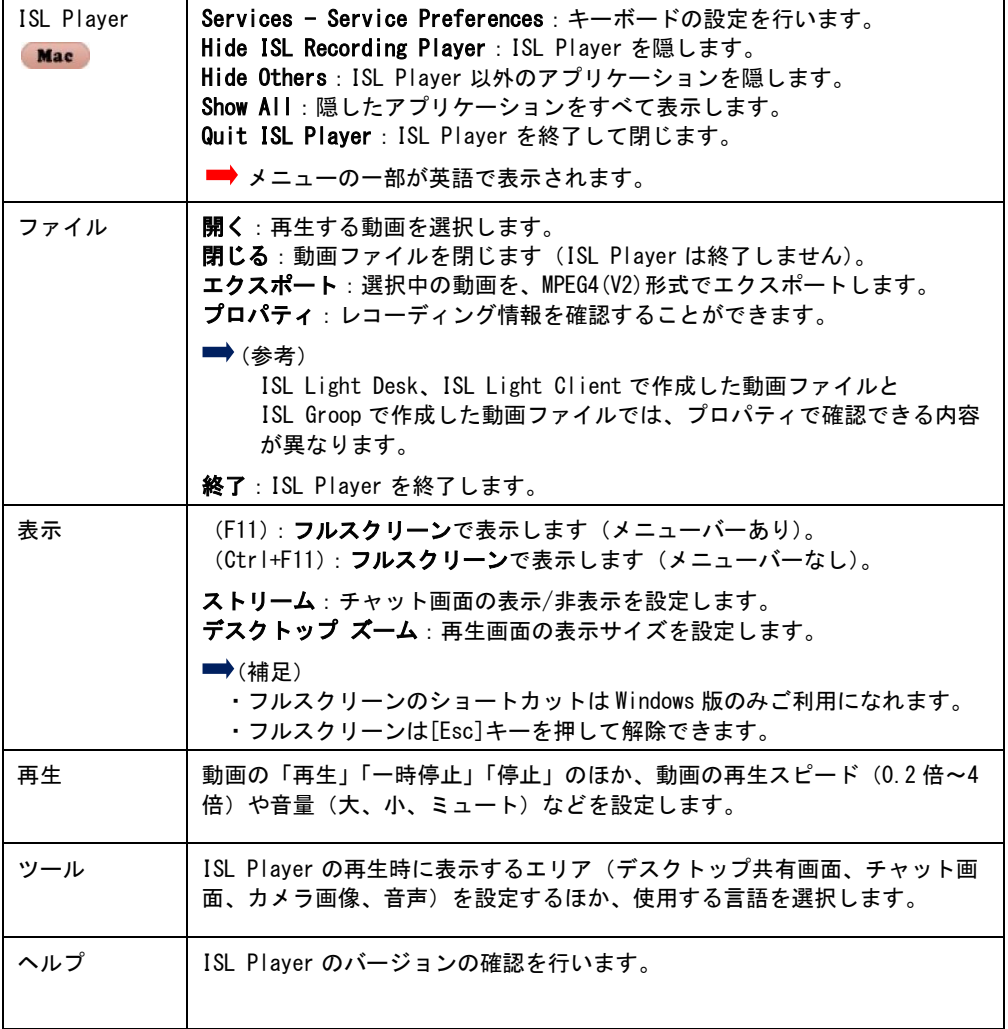

### <span id="page-31-0"></span>6.4 ビデオチャット・音声通話

ヘッドセットおよびカメラを使ってビデオチャットや音声通話を行うことができます。

ヘッドセットおよびカメラは、接続を開始する前にそれぞれの端末に接続しておく必要があ ります。

※以下のバージョン以降から、バーチャル背景機能がご利用いただけます。設定方法につき ましてはを [7.8](#page-51-0) [バーチャル背景\(](#page-51-0)P[.52](#page-51-0))ご参照ください。

- ➢ ISL Light Desk and Client for Windows 4.4.2332.44 以降
- ➢ ISL Light Client for Mac and Linux 4.4.2332.32 以降

[手順]

1. ヘッドセットおよびカメラを端末に接続しておきます。

(それぞれの端末で、事前に音声の出入力およびカメラが正常に動作することをご確認ください)

- 2. 通常の手順に従い、オペレーターとクライアントとの間で接続を行います。
- 3. オペレーター側に表示されるチャットウィンドウ上部のツールバー内にある、カメラお よびマイクボタンを選択します。

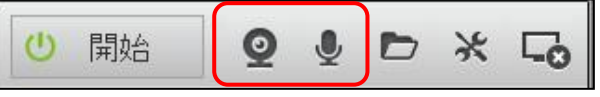

4. チャットウィンドウの下に、音声およびビデオのエリアが追加されます。

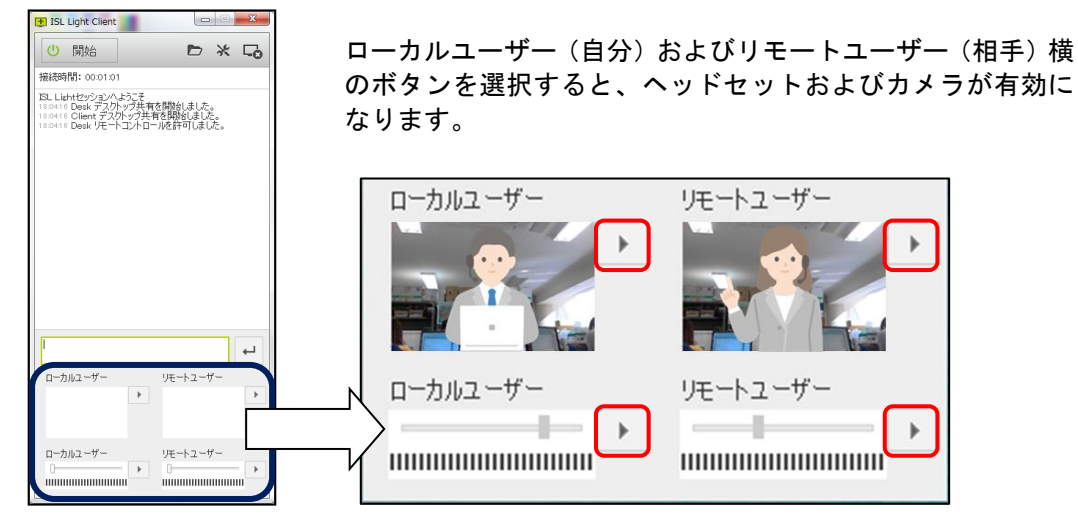

**■ (Windows 版の場合)** 

- ・オペレーター側でクライアントのカメラまたはカメラを有効 にすると、クライアント側に確認メッセージが表示されま す。[はい]を選択すると音声およびビデオを使用した会話を 開始します。
- ・音声が小さい場合はスライダーで調整を行うか、ご利用中の 端末の音声ボリュームをご確認ください。 (ヘッドセットに付随している調整ボタンで、ボリュームが 小さくなっている場合もございます)

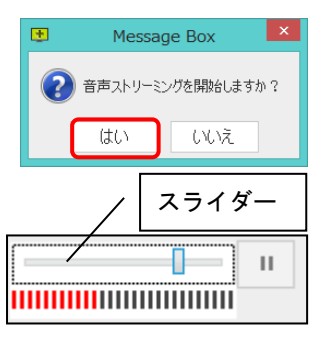

**■**(Mac の場合)

・オペレーター(Windows)側から音声通話およびビデオチャットの要求があると、チャッ トウィンドウ上に「オペレーターが呼んでいます」というメッセージが表示されます。

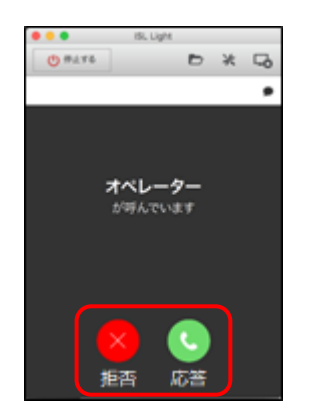

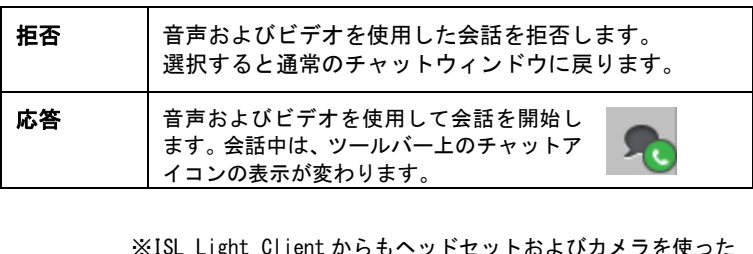

ヒットおよひカ 会話を開始できます。

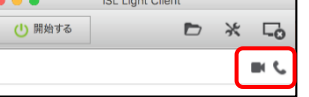

■ヘッドセット (音声) の場合

[応答]を選択すると、オペレーター側に確認メッセージが 表示されます。

オペレーターが[はい]を選択すると、音声の配信を開始し ます。

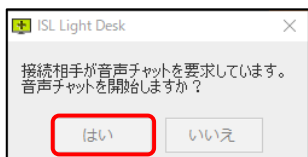

■カメラの場合

[応答]を選択すると、「接続完了」の表示と共に音声配信が有効になります。 ビデオボタンを選択すると、ビデオ映像の配信を開始します。

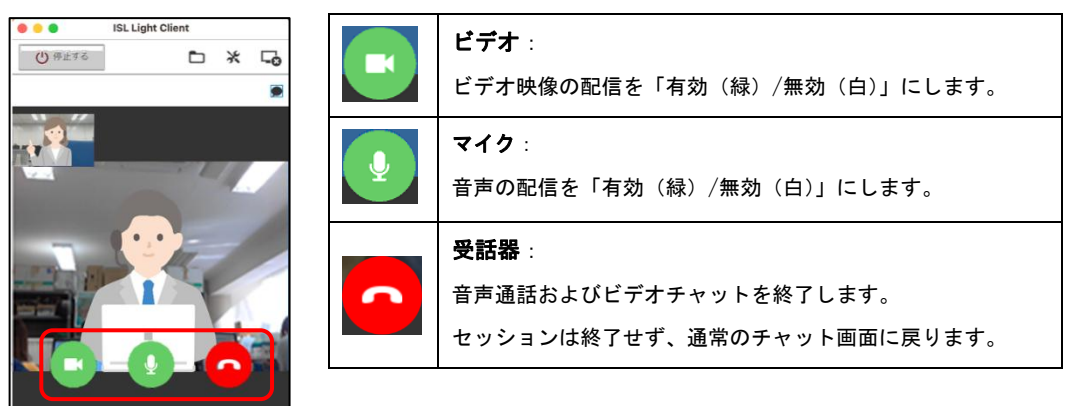

※終了後は、クライアント側(Mac)からもビデオチャットや音声通話を再開できます。

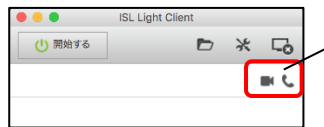

音声通話、ビデオチャットを再開する

### <span id="page-33-0"></span>6.5 遠隔で印刷を行う

接続を開始した後、遠隔プリントの機能を利用して相手先の端末上にあるファイルを自身の 端末(に接続されているプリンター)で印刷できます。

→ (注意)

・遠隔プリントをご利用いただくには、クライアントの端末に管理者権限でログインして いる必要があります。クライアントの端末に管理者権限でログインしているのにも関わら ず、[設定]–[遠隔プリント]内の項目が選択できない場合は、一度クライアント端末で ISL Light Client のプログラムを終了した後、再度管理者としてプログラムを起動してくだ さい。

[手順]

※以下の手順は、クライアントの端末上のファイルをオペレーターの端末(に接続されてい るプリンター)で印刷する場合をご案内しております。 オペレーターの端末上のファイルをクライアントの端末(に接続されているプリンター)で 印刷する場合は、オペレーター(クライアント)の手順をクライアント(オペレーター)で 行ってください。

- 1. 通常の手順に従い、オペレーターとクライアントとの間で接続を行います。
- 2. 必要に応じてデスクトップ画面の共有を行います。(デスクトップ画面の共有は必須で はございません)
- 3. オペレーター側に表示される、チャットウィン ドウのツールバーの[設定]を選択します。

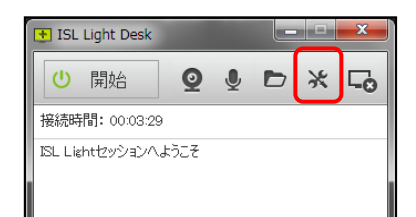

- 4.設定画面が表示されます。 [遠隔プリント]を選択します。
- 5. [プリンターを共有する]のチェ ックボックスに☑を入れます。

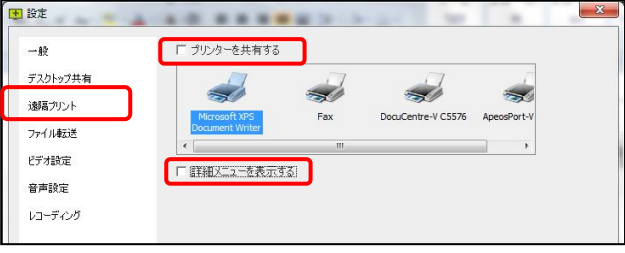

([プリンターを共有する]のチェックボックスに☑が入らない場合は、[詳細メニューを表 示する]のチェックボックスに☑を入れ、[ドライバーの再インストール]を選択して、プ リンターのドライバーのインストールを行います。)

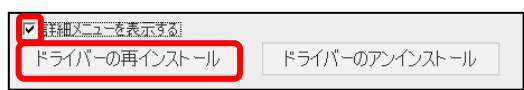

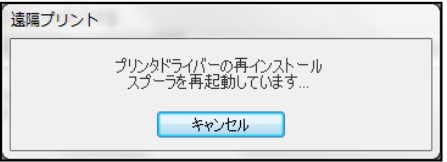

WinDC4.4.2447.34&MacC4.4.2332.32-1

6. [プリンターを共有する]のチェックボックスに☑を入れ、印刷を行うプリンターを選択 します。

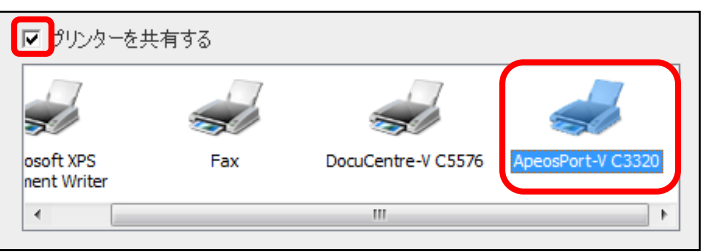

7. [OK]を選択すると、クライアント側にオペレーターのプリンターのドライバーがインス トールされます。(プリンターは「ISL Remote Printer」の名前で登録されます。) クライアント側には以下のメッセージが表示されます。

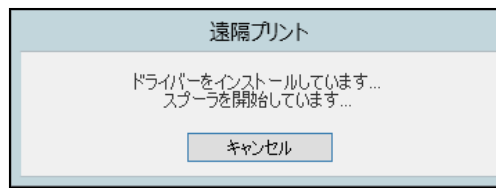

8. クライアントの端末上で、印刷を実行します。

(印刷を行う際は[ISL Remote Printer]のプリンターを選択してください)

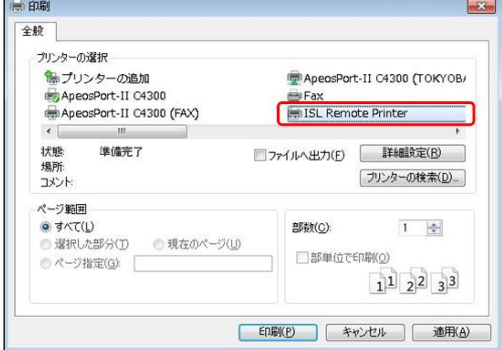

9. オペレーター側 (6. で選択したプリンター)で、印刷が実行されます。

### <span id="page-35-0"></span>6.6 セッションを終了、一時停止、転送、招待する

### ■セッションの終了、一時停止、再開

オンラインページで、実行中のセッション状況を確認できます。実行中のセッションは 終了、一時停止、再開できます。

- オンプレミスライセンスの場合、実行中のセッション状況は ISL Conference Proxy の 管理画面からも確認できます。詳しくは『ISL Conference Proxy 管理者ページ操作マ ニュアル』(モニタリング)をご参照ください。
- **■** 接続元が macOS の場合、セッションの一時停止、転送はご利用いただけません。

[手順]

1. オンラインページにログインします。

■パブリッククラウドライセンスの場合

ISL Online の製品ページ[\(www.islonline.jp\)](http://www.islonline.jp/)にアクセスし、右上の[ログイン]を選 択して、ユーザー名とパスワードを入力してログインします。

ログイン

■オンプレミスライセンスの場合

「http://サーバーの IP アドレスまたはホスト名:ポート番号/」をブラウザで開き、 画面右上の[ログイン]を選択します。

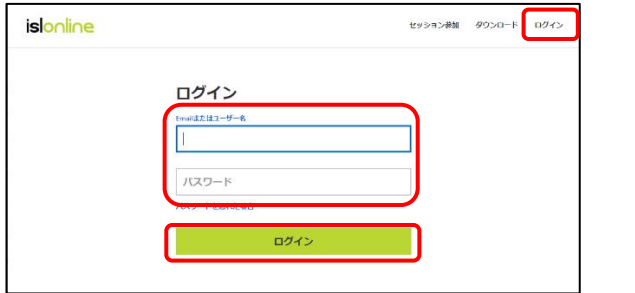

ユーザー名とパスワードを入力して[ログイン]を選択します。

2. 実行中のセッションを確認して、アクションを実行します。

[ワンタイム接続]を選択すると、実行中のセッション状況が表示されます。※

- ・[開く]横の▼からリストを表示し、[セッションを終了]を選択すると、セッション を終了します。
- ・[セッションを一時停止]を選択すると、セッションを一時停止します。セッション を再開する場合は[セッションを再開]を選択します。

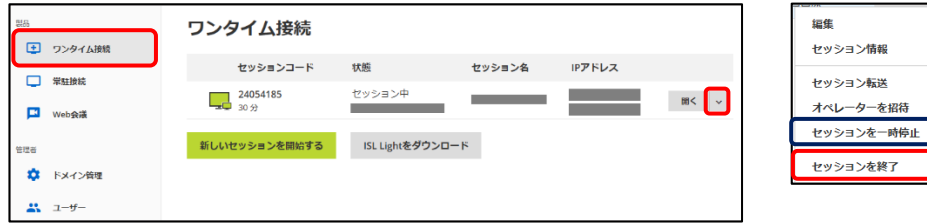

※(参考)オンプレミスライセンスでは[接続中のセッション]でもセッション状況を確認 できます。

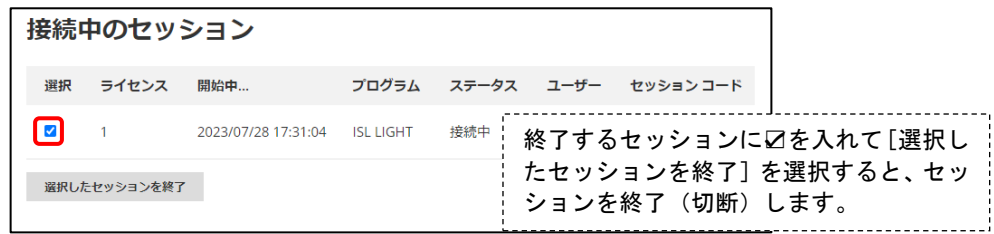

### → (補足)

・[セッションを再開]を選択するとプログラムがダウンロードされます。実行して再ログイ ンすると、一時停止していたセッションに再び接続を開始します。

### ■セッションを転送する WIN

実行中のセッション(クライアントとの接続)を別のオペレーターに転送できます。

- $\rightarrow$ (補足)
	- ・オンプレミスライセンスでは、ISL Conference Proxy 4.3.9 以上が必要です。また、 事前に ISL Conference Proxy の管理画面にログインして、以下の 3 つの設定をすべ て[Yes(有効)]にする必要があります。

# [Configuration] – [Security]内:

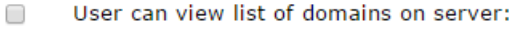

- $\Box$ User can view list of users in own domain:
- $\Box$ User can view list of users on server:

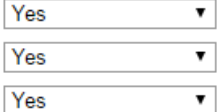

### [手順]

1. オンラインページにログインします。

■パブリッククラウドライヤンスの場合

ISL Online の製品ページ[\(www.islonline.jp\)](https://www.islonline.jp/)にアクセスし、右上の[ログイン]を選 択して、ユーザー名とパスワードを入力してログインします。

ログイン

■オンプレミスライセンスの場合

「http://サーバーの IP アドレスまたはホスト名:ポート番号/」をブラウザで開き、 画面右上の[ログイン]を選択します。

ユーザー名とパスワードを入力して、[ログイン]を選択します。

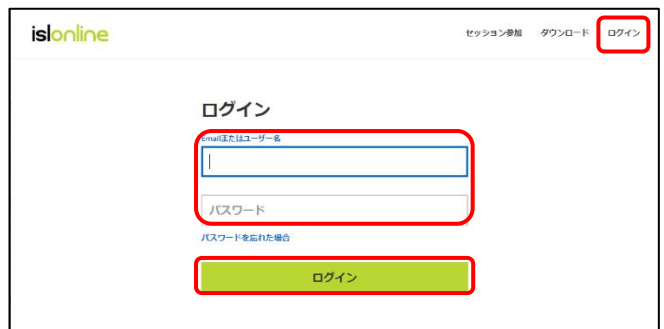

2. 実行中のセッションを確認して、アクションを実行します。

[ワンタイム接続]を選択すると、実行中のセッション状況が表示されます。 [開く]横の▼からリストを表示し、[セッション転送]-[Email を送信]を選択します。 [URL をコピー]を選択すると、転送用の URL がクリップボードにコピーされます。

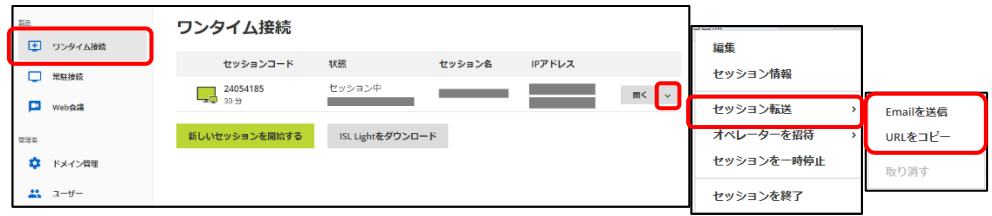

3. Email の送信画面(セッション転送のウィンドウ)が表示されます。

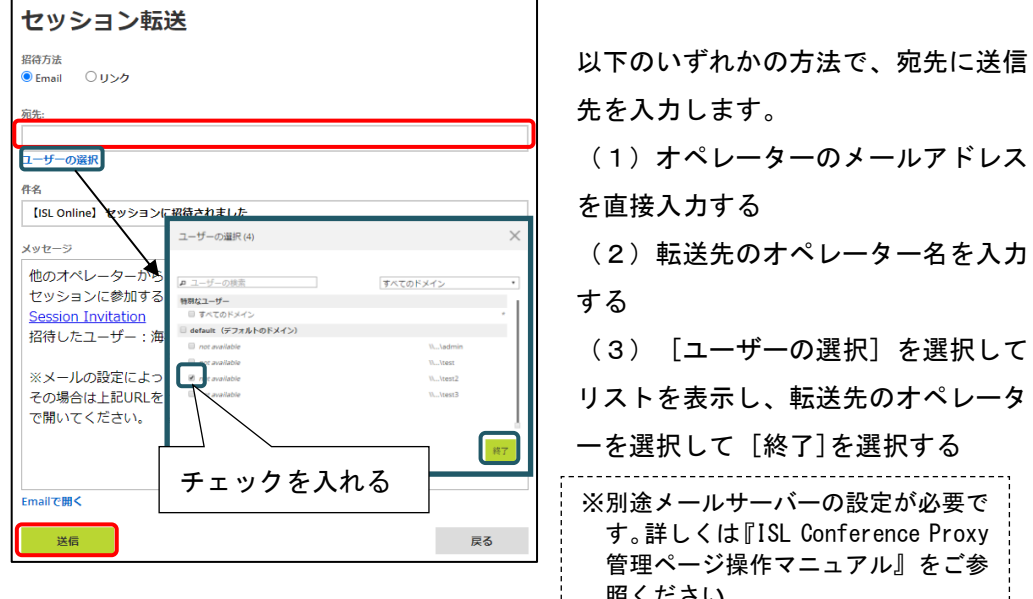

- 4. [送信]を選択すると、Email が送信されます。 照ください。
- 5. 「【ISL Online】セッションに招待されました」という件名の Email が転送先のオペレ ーターに送信されます。転送先のオペレーターは Email を開き、中に記載されたリンク を選択します。

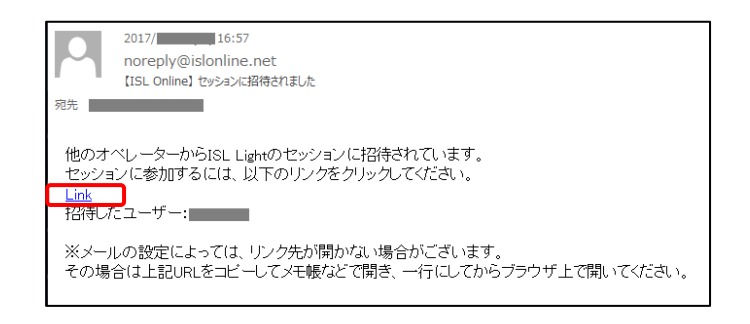

■(補足) メールの設定によりリンク先が開かない場合があります。その場合は上記 Link を 右クリックしてリンク先をコピーし、メモ帳などで開いてからブラウザでリンク 先ページを表示してください。

- 6. ブラウザが起動し、プログラムがダウンロードされます。
- 7. プログラムを起動し、転送先のオペレーターのユーザー名とパスワードを入力後、[ロ グイン] を選択して接続を開始します。

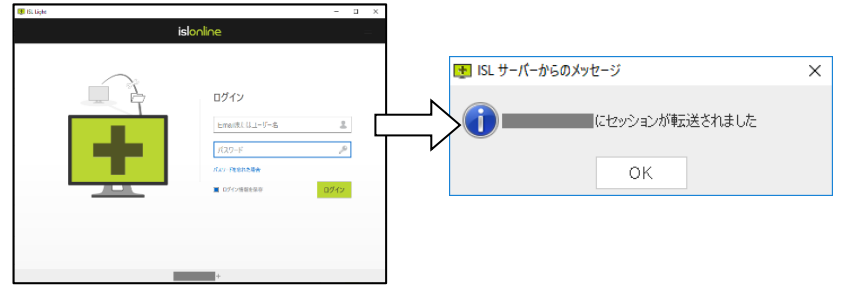

→(補足)

セッション転送は同一オペレーターが別の端末に移動する場合など、転送先で転 送元のオペレーターと同一のアカウント (ユーザー名・パスワード) を入力するこ ともできます。(1 ライセンスでご利用中の場合は、転送前にセッションを一時停 止する必要があります)

### ■オペレーターを招待する

接続中のクライアントに対し、セッションを終了せずに別のオペレーターを招待できます。 招待されたオペレーターは接続中のセッションとは別に、新規でセッションを開始します。

# (同時接続が 2 本以上可能なライセンスを保有している必要があります)

→ (補足 1)

- ・必要な設定および手順は、前述の「セッション転送」と同様です。(前述の「セッシ ョン転送」の説明をご参照ください)
- ・オンプレミスライセンスでは、ISL Conference Proxy 4.3.9 以上が必要です。
- ・招待オプションについては別紙『ISL Light マニュアル』をご参照ください。 <https://www.oceanbridge.jp/isl/light/manual/ISLLight4Manual.pdf>
- (補足 2): セッション転送との違いについて
	- ・「セッション転送」が転送後(別オペレーターが接続を開始した後)に既存のセッシ ョンが終了するのに対し、「オペレーター招待」では招待後(別オペレーターが接続 を開始した後)も既存のセッションが保持されます。
	- ・オンラインページでは、[オペレーターを招待]を選択してください。

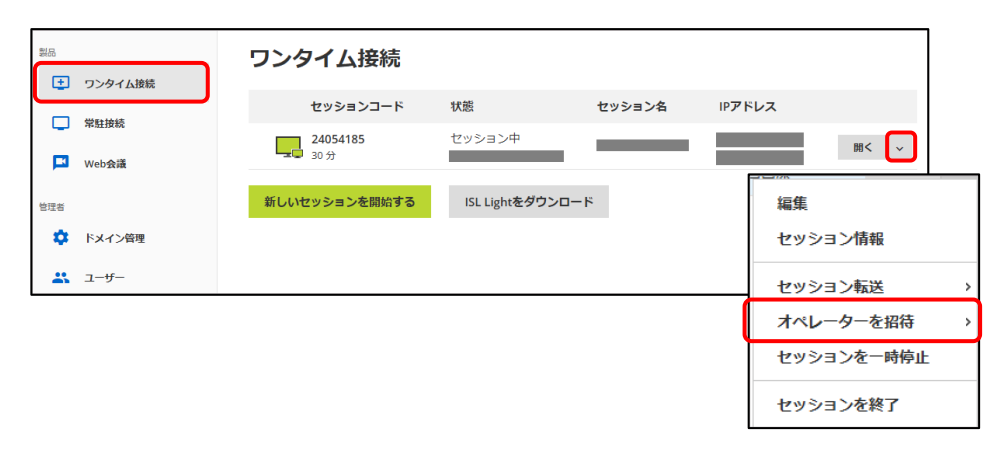

### <span id="page-40-0"></span>6.7 セッションの履歴を管理する

オンラインページで、セッションの履歴を参照できます。

→(補足)

オンプレミスライセンスでは、セッション履歴は ISL Conference Proxy の管理画面か らも確認できます。詳しくは『ISL Conference Proxy 管理者ページ操作マニュアル』を ご参照ください。

## ■セッション履歴を見る

- 1. オンラインページにログインします。
	- ➢ パブリッククラウドライセンスの場合 ISL Online ホームページ[\(www.islonline.jp\)](https://www.islonline.jp/)にアクセス し、右上の[ログイン]を選択して管理者(ライセンスオ ーナー)のアカウントでログインします。
		- ログイン

➢ オンプレミスライセンスの場合

「http://サーバーの IP アドレスまたはホスト名:ポート番号/」をブラウザで 開き、画面右上の [ログイン] を選択します。ユーザー名とパスワードを入力 して[ログイン] を選択します。

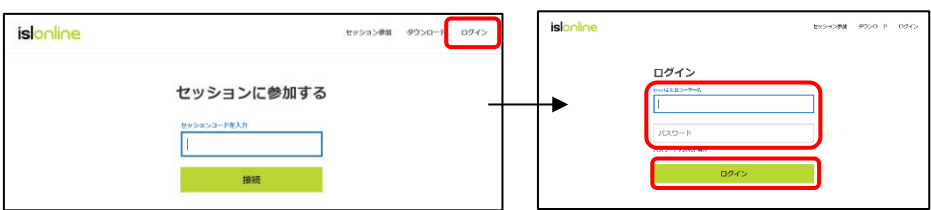

- 2. メニューから[履歴]を選択し、[ワンタイム/常駐接続]を選択するとセッションの 履歴が表示されます。
	- ➢ パブリッククラウドライセンスの場合

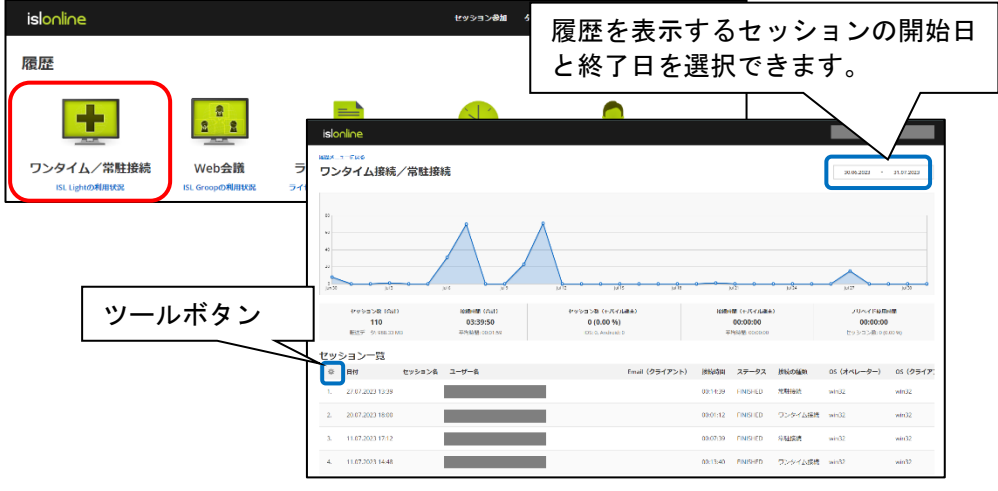

➢ オンプレミスライセンスの場合

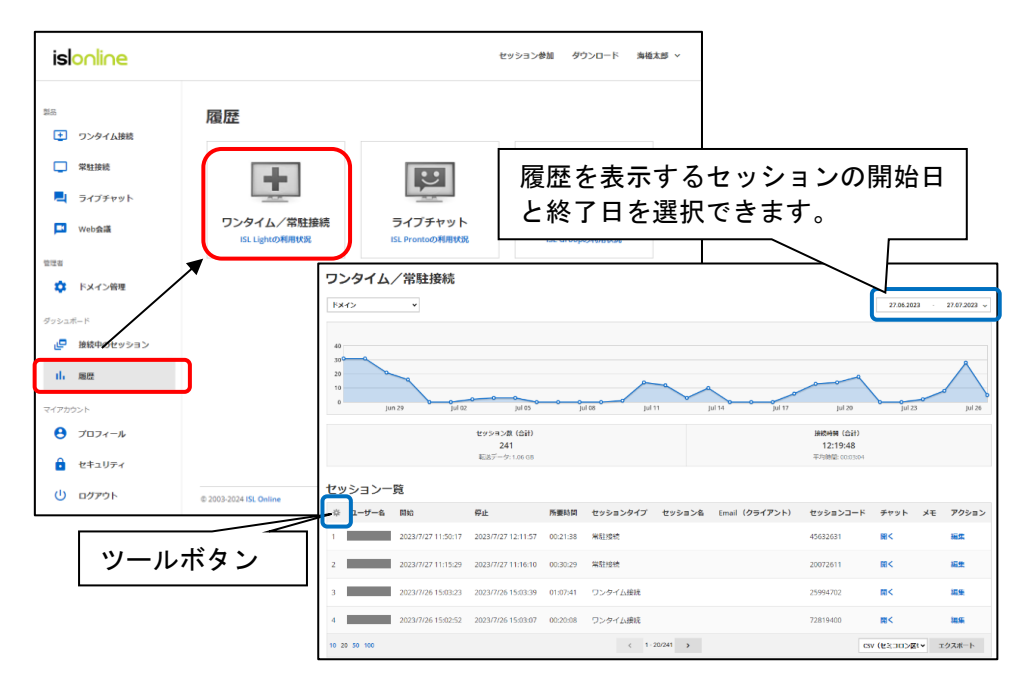

■ (補足) ツールボタンについて

・ツールボタンを選択して、履歴に表示する内容を増やすことができます。

・ご利用のライセンスの種類によりツールボタンに表示される内容が異なります。(オ ンプレミスライセンスでは、ツールボタンの一部の項目が英語で表示されます。

■パブリッククラウドライセンス ■オンプレミスライセンス

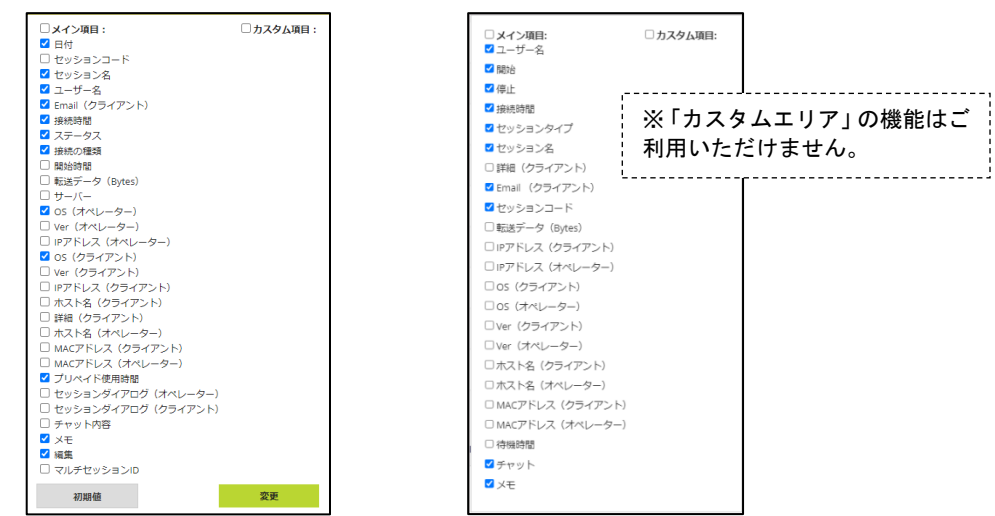

- ・表示する項目のチェックボックスを ON(☑に)すると、履歴画面に反映されます。 (パブリッククラウドライセンスは[変更]を選択する必要があります。)
- ・[初期値(リセット)]を選択すると、デフォルトの設定に戻ります。
- ・オンプレミスライセンスで ISL Conference Proxy4.4.2335.124 をご利用の場合、 [初期値]ボタンが表示されません。

# ■セッション履歴を出力する

任意の履歴を表示した後、結果を CSV 形式で出力できます。

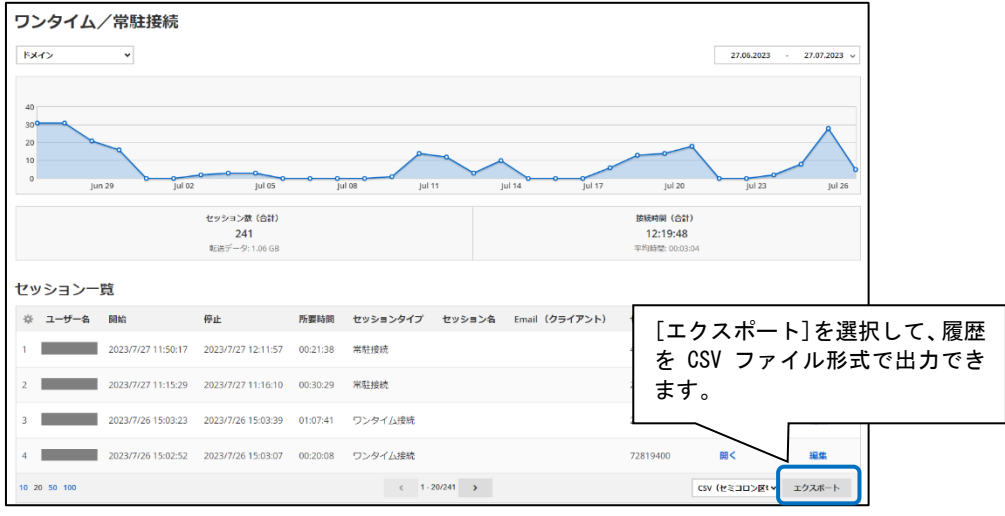

# $\rightarrow$  (補足)

・出力した使用履歴の CSV ファイルを Excel で開く方法は、以下をご参照ください。

▼セッション履歴の CSV ファイルを、Excel で開く方法を教えてください。 https://www.islonline.jp/help/faq\_isllight.html#lit13

### ■会話(チャットウィンドウのメッセージ)の内容を見る

- ・ツールボタンの[チャット内容]を表示することで、オペレーターとクライアントの会話 (チャットウィンドウ上で表示された内容)が参照できます。
- ・パブリッククラウドライセンスの場合はオンラインページのユーザー画面で、オンプレ ミスライセンスの場合は ISL Conference Proxy の User management 画面であらかじめ 設定を有効にしておく必要があります。

[手順]

■パブリッククラウドライセンスの場合

- 1. 管理者(ライセンスオーナー)のアカウントでオンラインページにログインします。
- 2. [ユーザー]を選択し、会話を保存したいオペレーターの[ダイアログ設定]を選択し ます。
- ドメインに所属する全ユーザーを指定する場合は、[ドメインの設定]-[ダイアログ 設定1) を選択します。

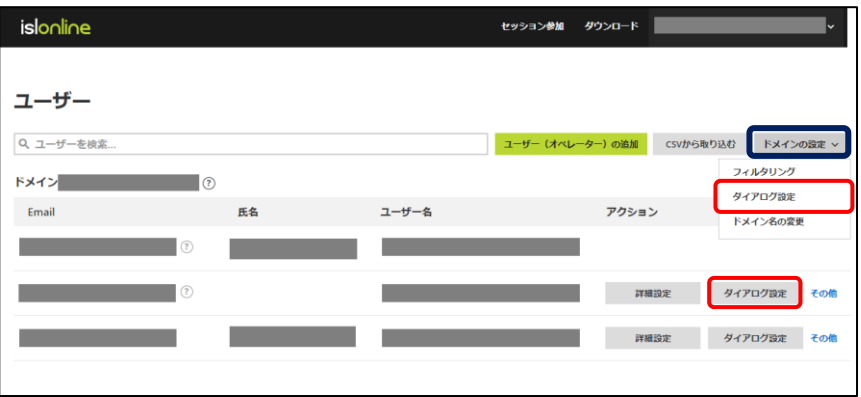

3. セッションダイアログの設定画面が開きます。「オペレーター側」および「クライア ント側」の設定を[有効]にして[保存]を選択します。

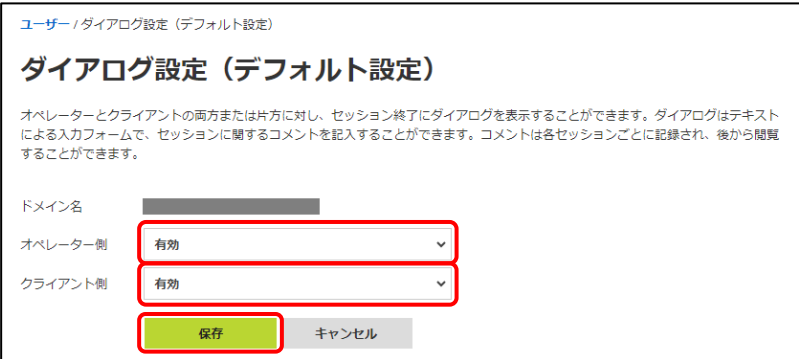

4. 以降、3.の設定を行ったユーザーのアカウントで接続を行うと、会話内容(チャッ トウィンドウ上で表示された内容)が保存されます。

5. ツールボタンで「チャット内容」を有効にすると、「チャット内容」欄に黄緑色の吹 き出しマークが表示されます。吹き出しマークにマウスのポインターを合わせると、 会話内容(チャットウィンドウ上で表示された内容)が表示されます。

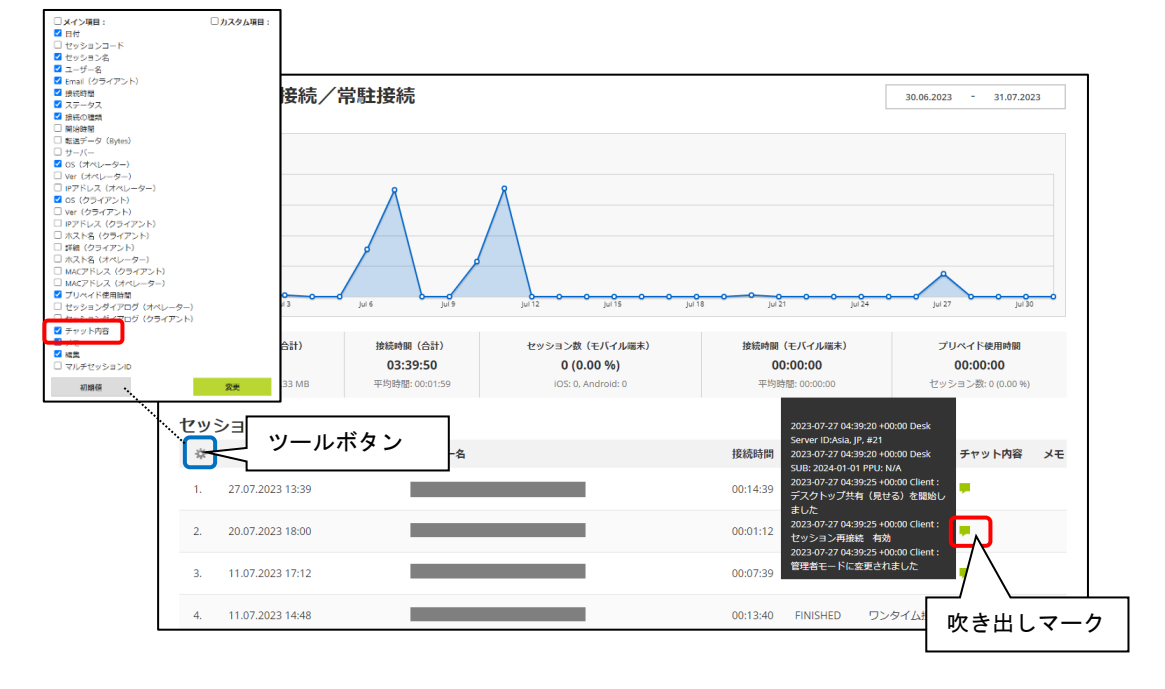

- ■オンプレミスライセンスの場合
- 1. ISL Conference Proxy の管理画面にログインして、以下の設定を[Yes]にして設定を 保存します。
	- ・ISL Light を使用する全オペレーターに対して設定を有効にする場合 [Configuration]–[ISL Light]–[Send chat transcripts after the session]
	- ・特定のオペレーターの設定を有効にする場合
	- [User management]–[ユーザー選択]-[ISL Light]–[Send chat transcripts after the session]

・特定のドメインに所属する、全オペレーターの設定を有効にする場合

[User management]–[ドメイン選択]-[ISL Light]–[Send chat transcripts after the session]

→(補足)

ISL Conference Proxy 管理画面の詳細は『ISL Conference Proxy 管理者ページ操作 マニュアル』をご参照ください。

- 2. 以降、1の設定を行ったユーザー(ドメイン)のアカウントで接続を行うと、会話内 容(チャットウィンドウ上で表示された内容)が保存されます。
- 3.ツールボタンの[チャット内容]が有効の場合、「チャット内容」欄に[開く]が表示され ます。[開く]を選択すると、会話の内容(チャットウィンドウ上で表示された内容) が表示されます。

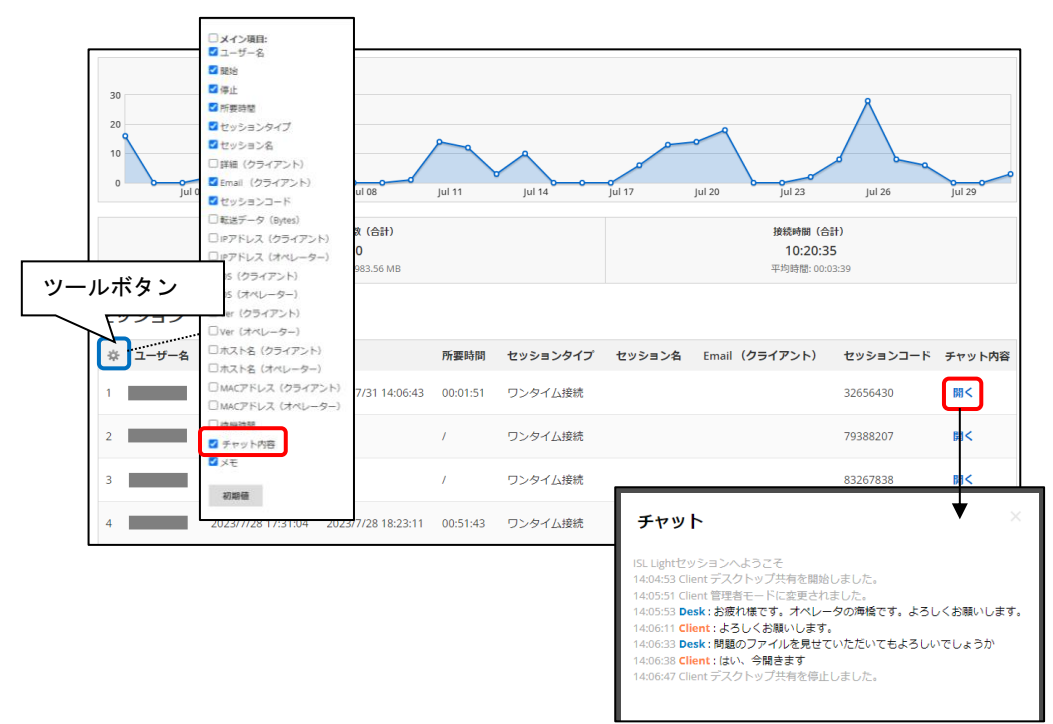

# <span id="page-46-0"></span>7 設定

ISL Light Desk、ISL Light Client の設定を変更できます。

### ■設定画面の開き方

[セッション開始前]

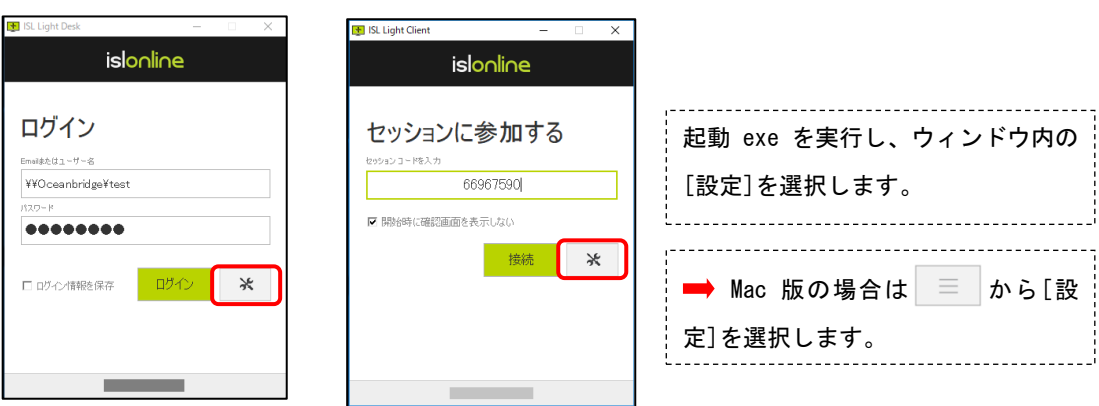

# [セッションコード入力後]

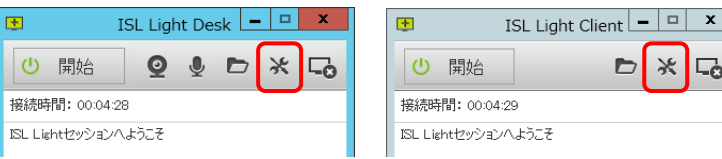

# →(補足 1)

 $\blacksquare$ 

 $\boxed{\Theta}$ 

接続B

・セッションコード取得後は変更が反映されない項目があります。その場合は一度セッ ションを終了した上で再度セッションコードを取得してください。

 $\Box$ 

- ・設定の反映がうまくいかない場合は、ISL Light Desk および ISL Light Client のプ ログラムを一度終了させた後、再度プログラムを起動して設定を行ってください。
- Mac 版のクライアント用プログラム (ISL Light Client 4.4.2011.9) で[設定]を選択す ると、ISL Light の設定ダイアログが開きます。(ISL Light の設定ダイアログについて は、別紙『ISL Light マニュアル』をご参照ください。)

→ (補足 2)

・設定ボタンを右クリックするとメニューが表示され、一部の設定を変更することがで きます。

・ISL Light Desk では、以下の機能を利用することができます。

| ログ         | オペレーターの ISL Light Desk ログを取得します。                                   |
|------------|--------------------------------------------------------------------|
| ログ(Client) | クライアントの ISL Light Client ログを取得します。                                 |
| 言語         | UI 上で使用する言語を選択します。                                                 |
| プロセスの優先度   | ISL Light Desk のプロセスを優先度を指定します。<br>(優先度はタスクマネージャーの「詳細」タブからも確認できます) |
| 設定         | 設定画面を表示します。                                                        |
| セッション転送    | 実行中のセッション(クライアントとの接続)を別のオペレーターに転送<br>します。                          |
| オペレーターを招待  | 実行中のセッション(クライアントとの接続)に別のオペレーターを招待<br>します。                          |
| 遠隔プリント     | 遠隔プリント(7.3参照)に必要なプラグインの読み込みを行います。                                  |
| レコーディング    | レコーディング (7.7参照) を行います。                                             |

・ISL Light Client では、以下の機能を利用することができます。

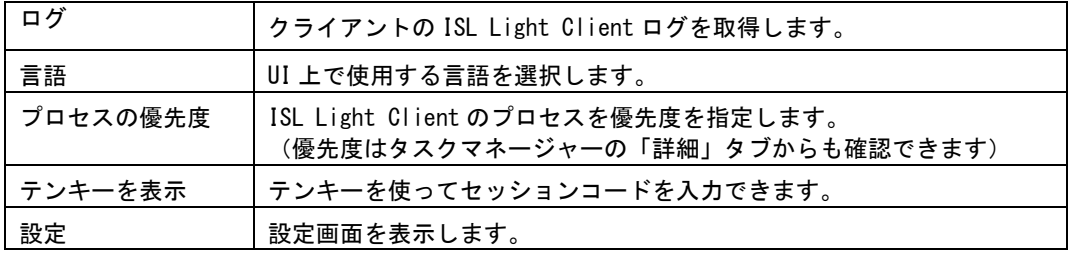

# ■テンキーを使ったセッションコードの入力方法

1. ISL Light Client を起動し、[設定]を右クリックして[テンキーを表示]を選択しま す。

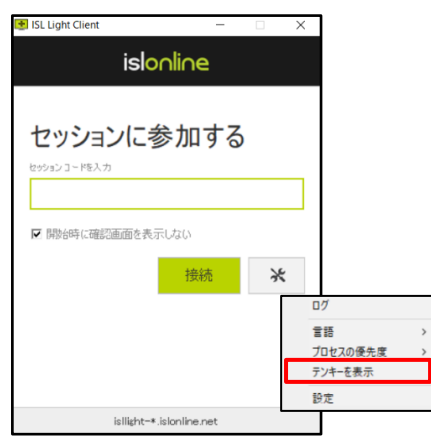

2. 表示されたテンキーを使って数字を入力します。

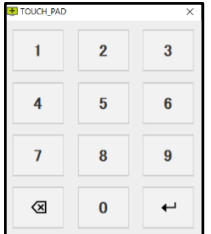

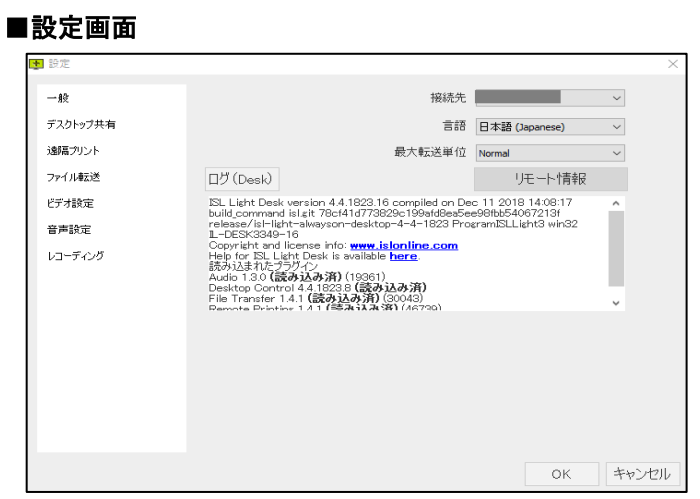

# <span id="page-48-0"></span>7.1 一般

接続先のサーバーや使用言語など、一般的な内容に関する設定を行います。

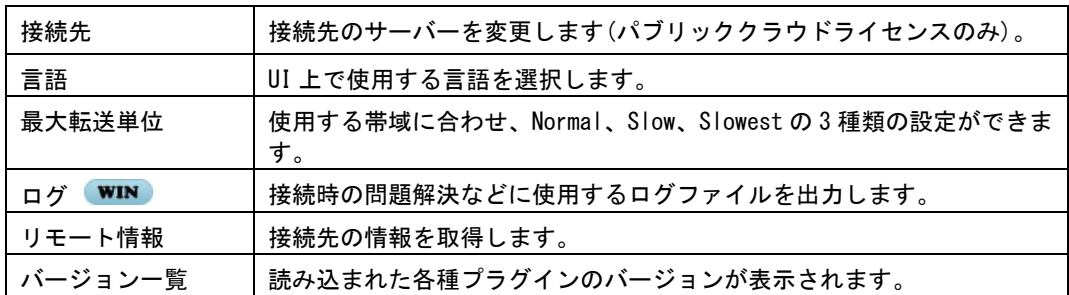

# <span id="page-48-1"></span>7.2 デスクトップ共有

デスクトップ画面の共有に関する設定を行います。

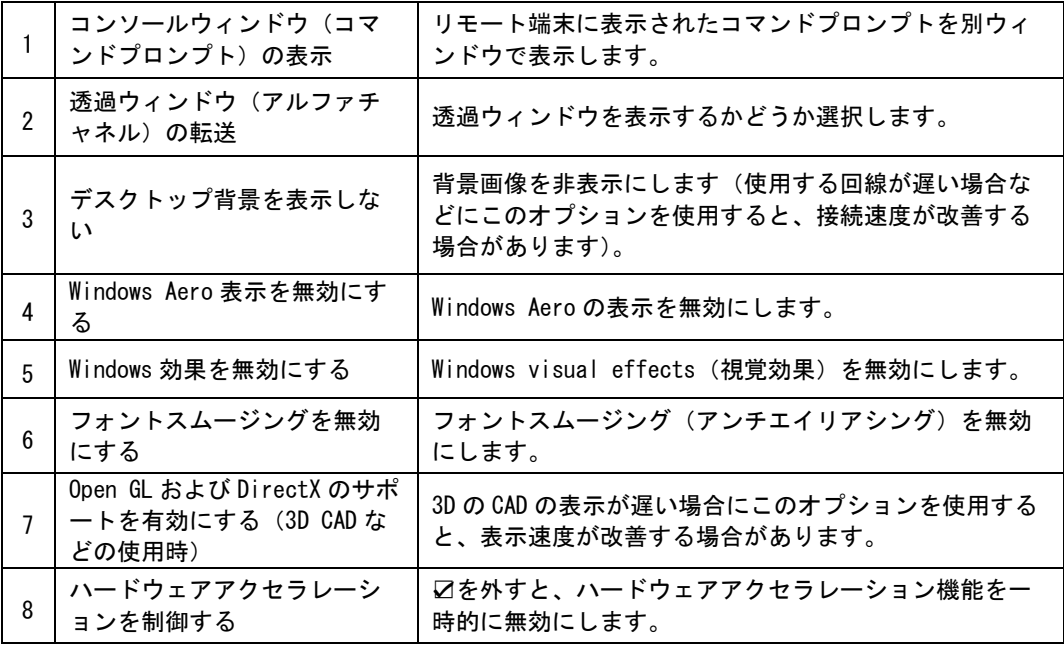

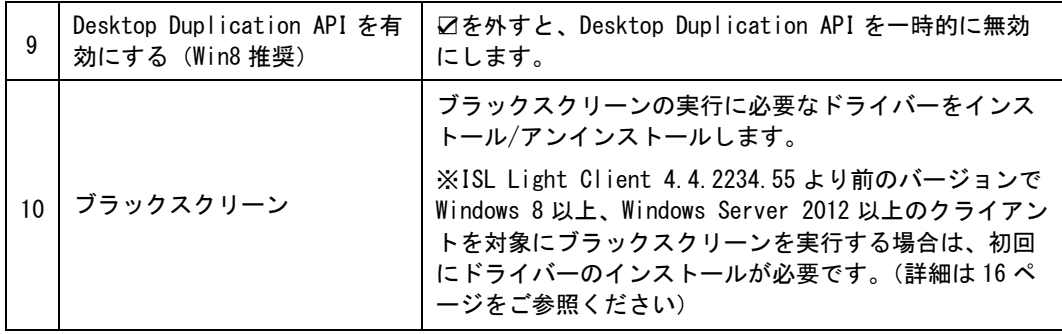

→(補足)

- ・1,2,3,7,8,9 は設定値を端末のレジストリ内に保存しますが、4,5,6 は保存しません。セ ッションごとにその都度必要に応じて設定を行う必要があります。
- ・3 は設定値を端末のレジストリ内に保存しますが、ISL Light Desk と ISL Light Client の設定が異なる状態で接続を「終了」した場合、次回セッションを接続を再開すると ISL Light Client の設定値が Desk 側の設定に上書きされます
- ・3 は接続先が Windows の場合に限り有効です。

# <span id="page-49-0"></span>7.3 遠隔プリント WIN

遠隔プリントに関する設定を行います。

遠隔プリントは、接続先が Windows の場合のみご利用いただけます。

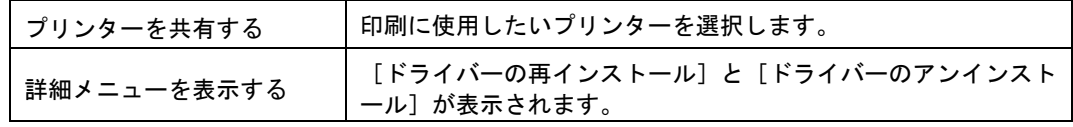

# <span id="page-49-1"></span>7.4 ファイル転送

ファイル転送の保存先(フォルダー)を指定します。

### <span id="page-49-2"></span>7.5 ビデオ設定

ビデオ(ビデオ配信)に関する設定を行います。

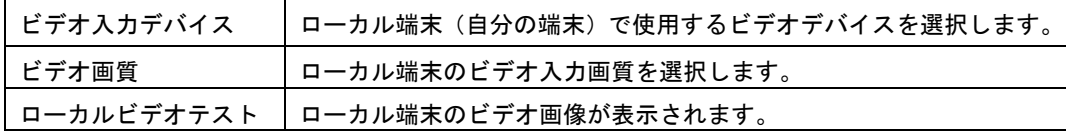

# <span id="page-50-0"></span>7.6 音声設定

ヘッドセットやマイク(音声配信)に関する設定を行います。

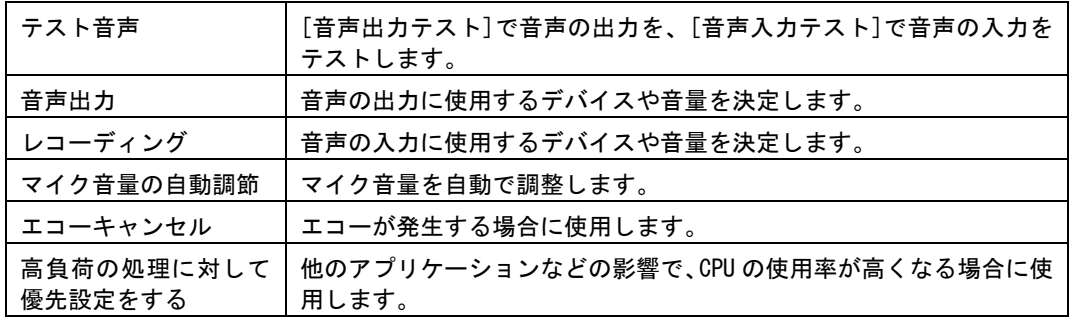

### $\rightarrow$  (補足) WIN

USB カメラなどに付属しているマイクが有効になっていると、ヘッドセットを使って音声 配信を行う際にノイズが増大する場合があります。その際は以下の設定を行ってください。

- 1. Windows の[コントロールパネル]より[サウンドとオーディオデバイス]を選択します。
- 2. [ハードウェア]タブ内の[デバイス]から音声入力を無効にしたいデバイスを選択し、 [プロパティ]を選択します。

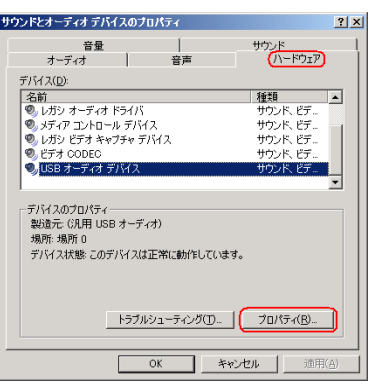

3. [このデバイスを使わない(無効)]を選択して、[OK]を選択します。

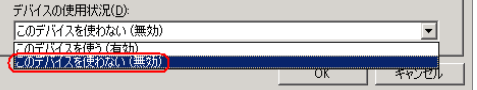

→ (補足)

Windows 10 をご利用の場合は[オーディオデバイスの管理]より設定を行ってください。

# <span id="page-50-1"></span>7.7 レコーディング

レコーディングに関する設定を行います。

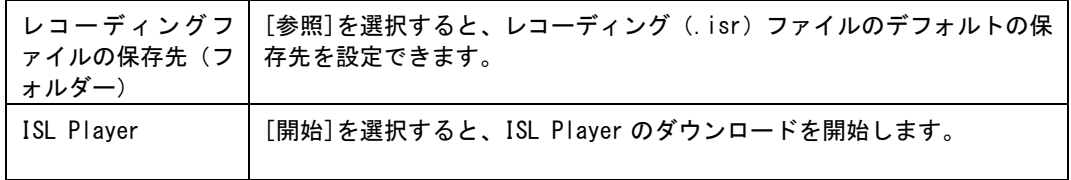

# <span id="page-51-0"></span>7.8 バーチャル背景

ビデオを有効にした時に利用するバーチャル背景の設定を行います。

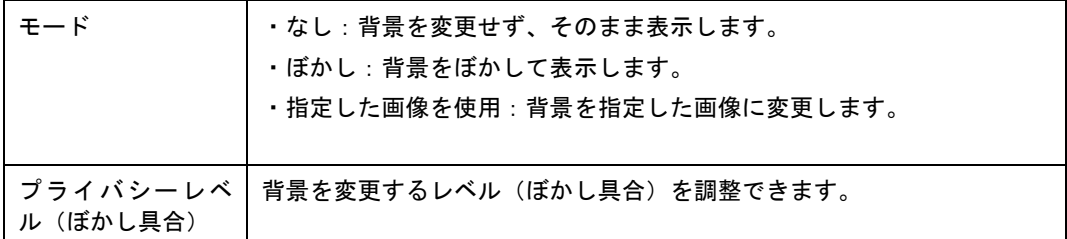

ご不明点や不具合などがございましたら、下記 ISL Online FAQ ページをご参照ください。 https://www.islonline.jp/help/index.html

ISL Online 製品に関するお問い合わせはメールのみになります。 電話でのお問い合わせは受け付けておりませんのでご了承ください。

製品の詳しい情報については、以下の ISL Online ウェブページをご参照ください。 https://www.islonline.jp/

ISL Online 開発元 XLAB d.o.o. URL: https://www.xlab.si/

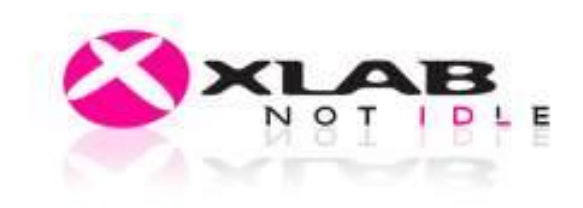

ISL Online 国内総販売代理店 株式会社オーシャンブリッジ URL: https://www.oceanbridge.jp/ **OCEANBRIDGE** つかえるITを、世界から。